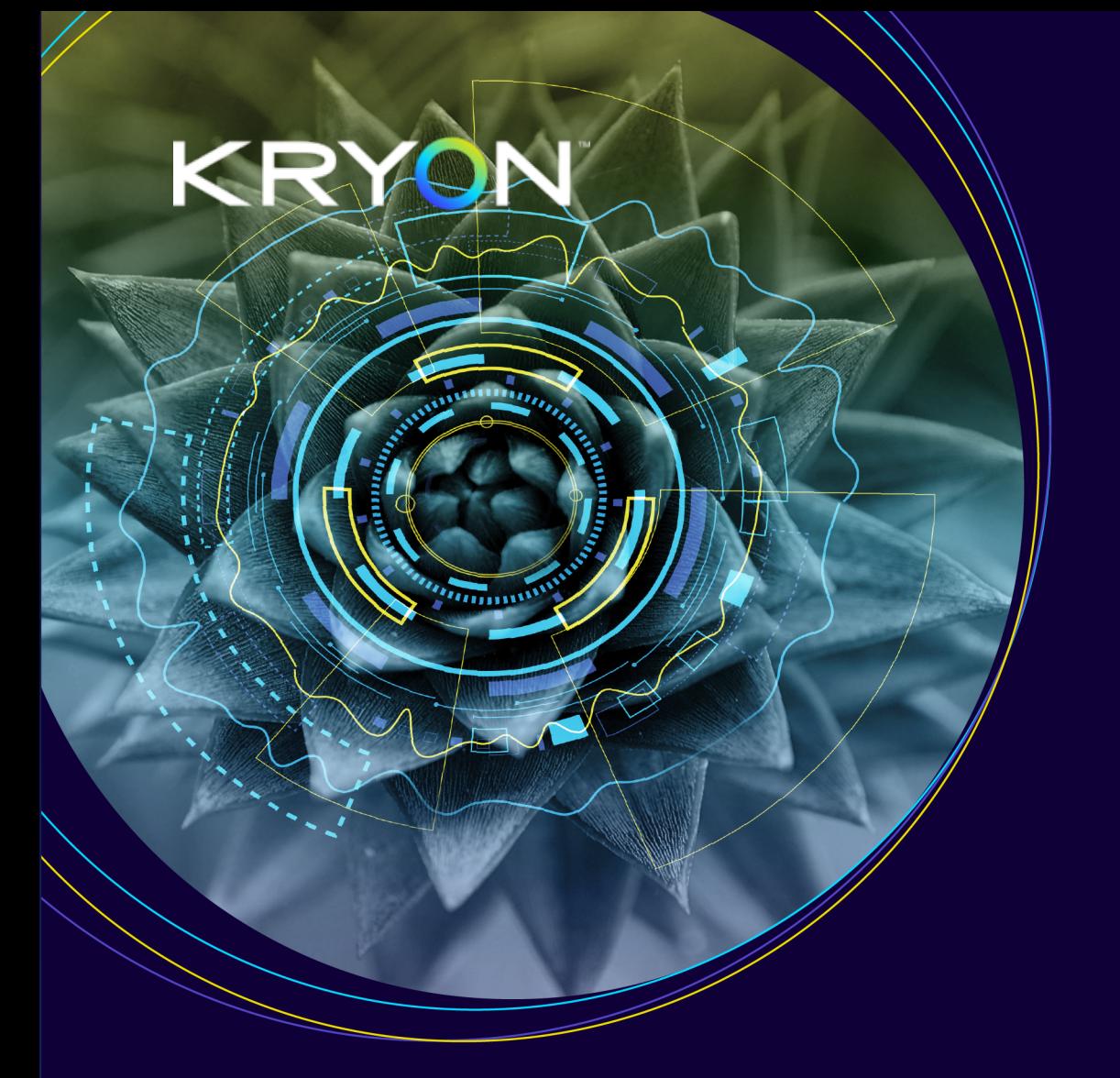

# User Guide

# Kryon Process Discovery

V. 21.6

@2021 Kryon Systems, All rights reserved

# **Contents**

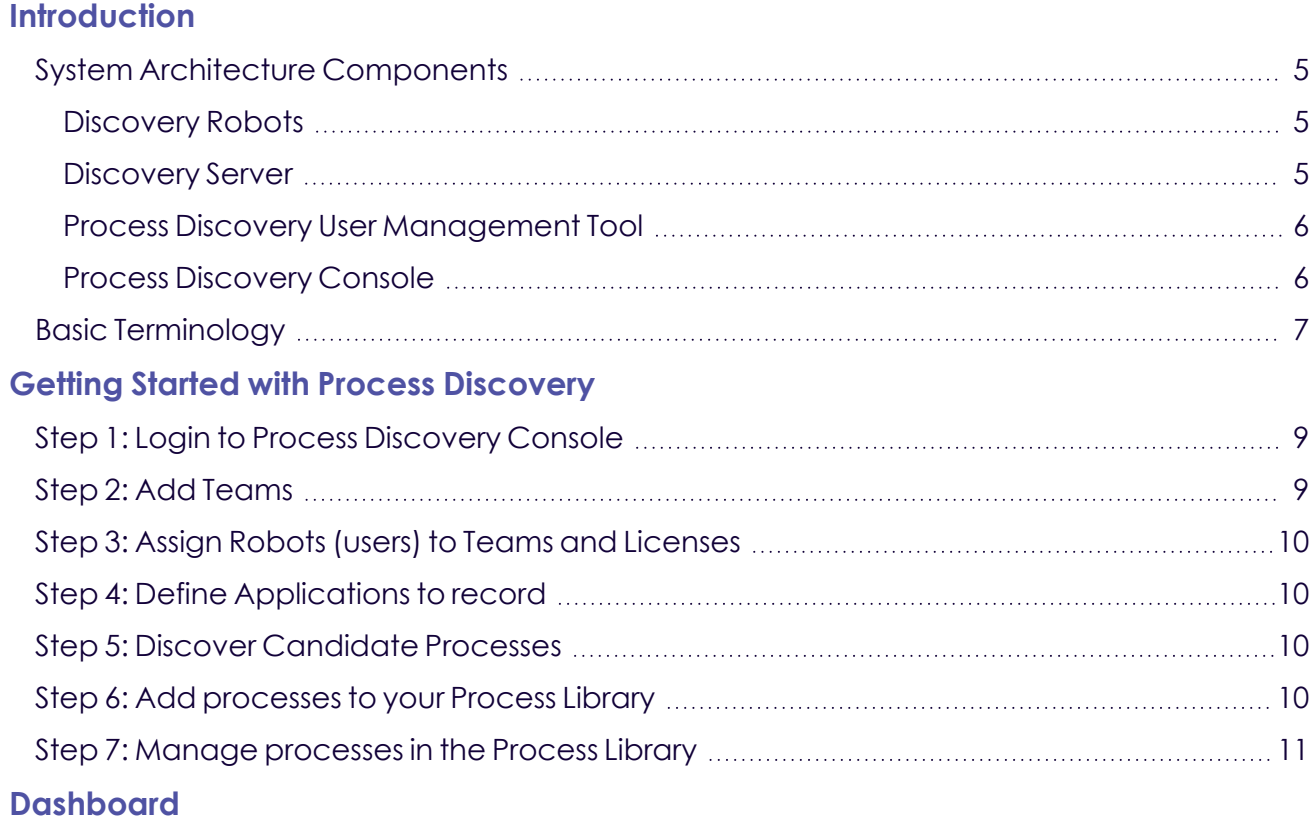

### **[Discovery](#page-14-0)**

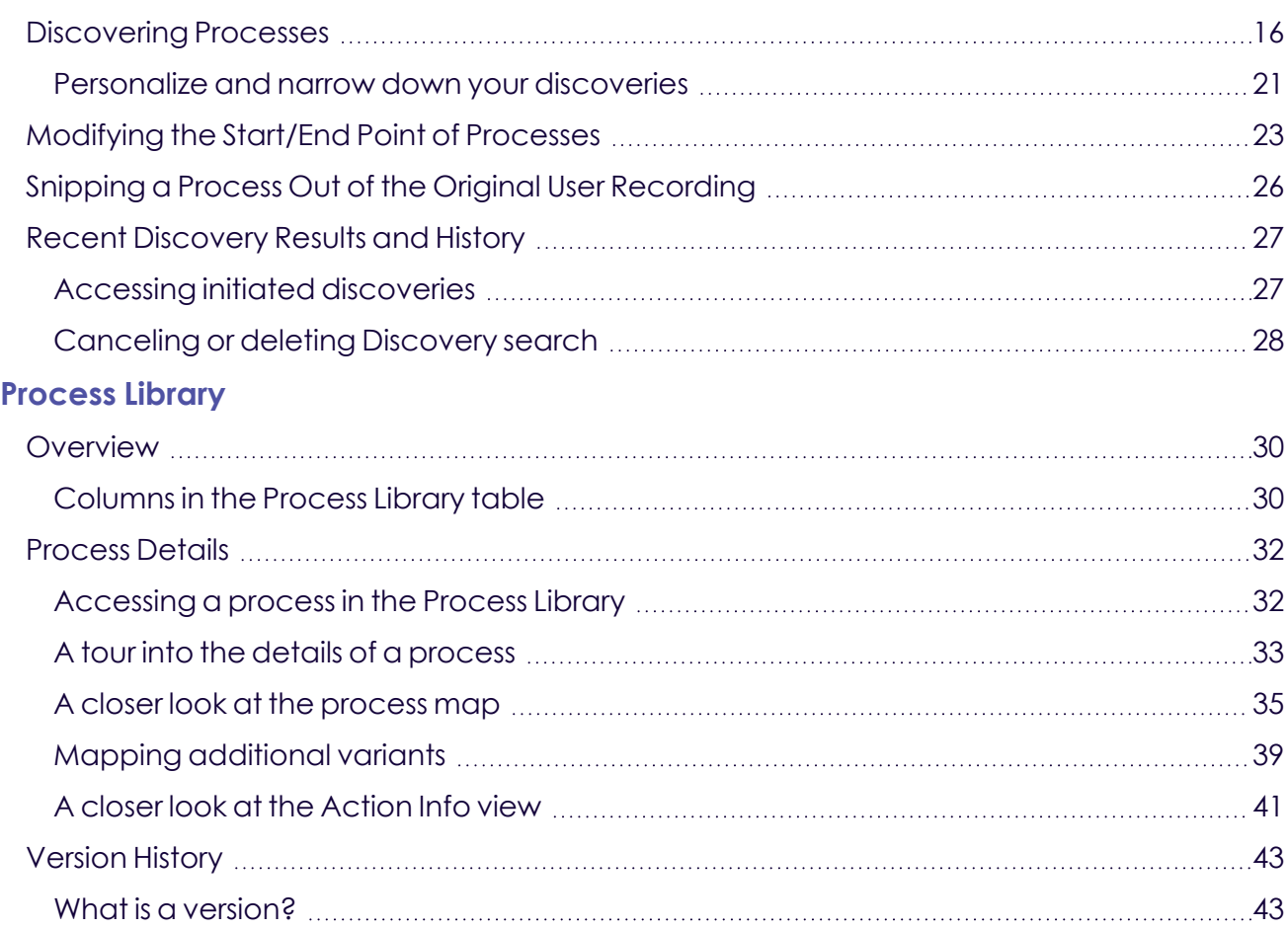

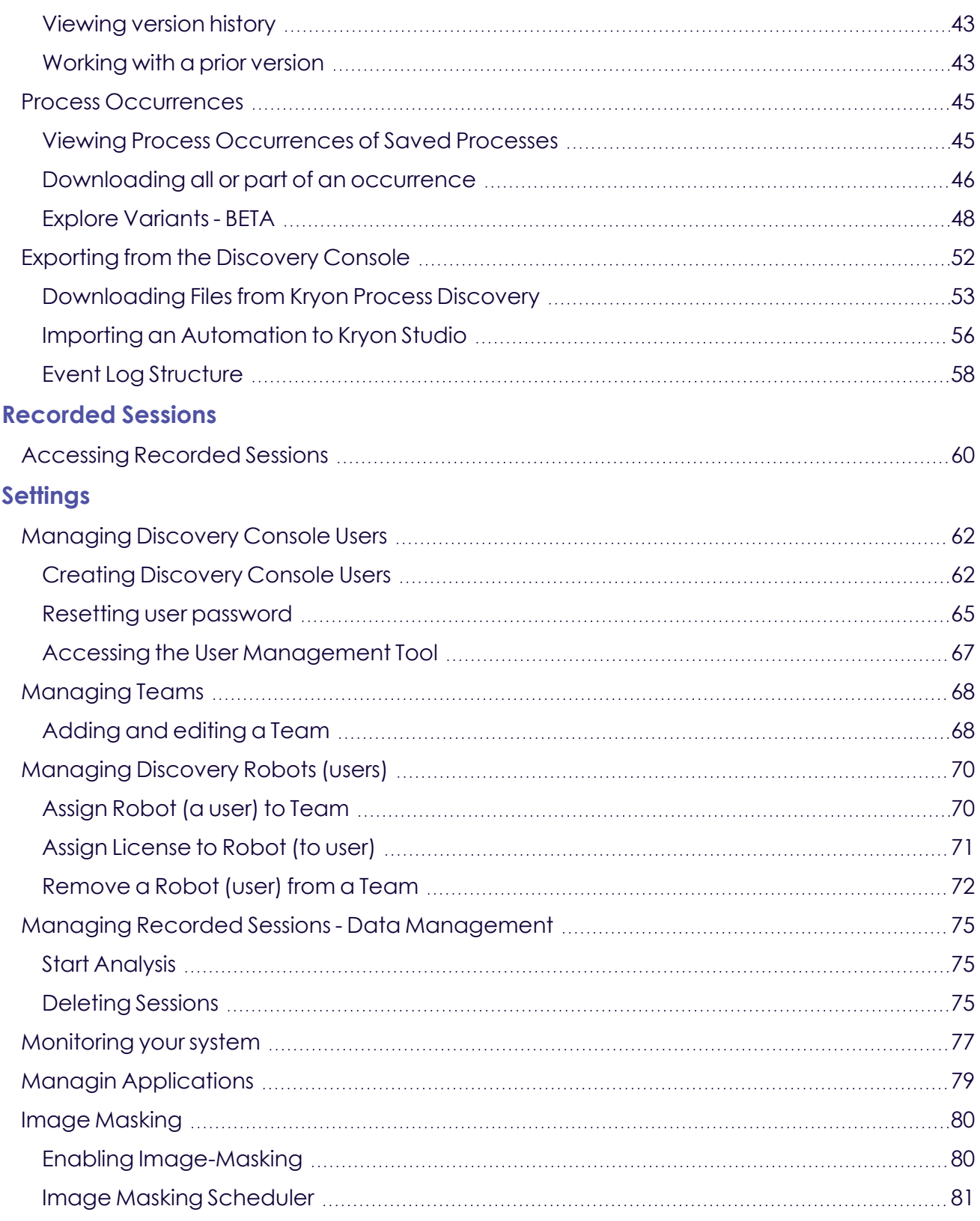

# <span id="page-3-0"></span>**Introduction**

### **Purpose**

This document is the User Manual of the Process Discovery Console. It is intended to provide all the necessary information to use this software to discover processes in your organization.

### **Scope**

This guide covers the Process Discovery console configuration end-to-end.

### **Intended audience**

This guide is intended for business analysts in-charge of process discovery and process mapping.

### **In this Chapter:**

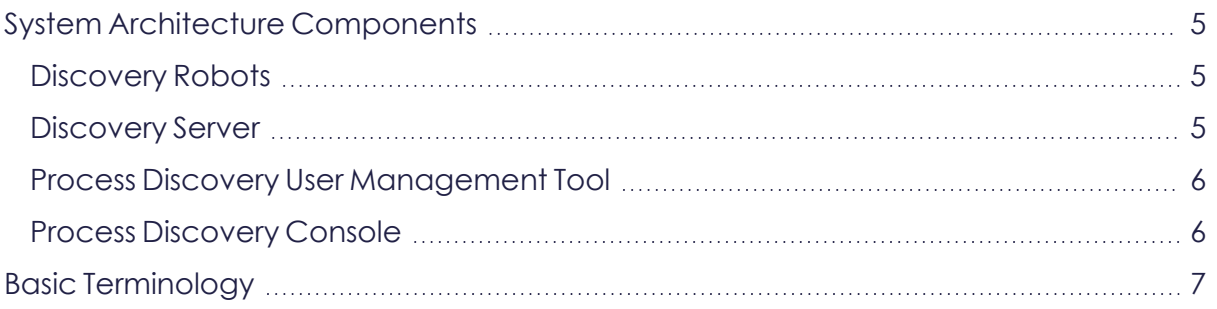

# <span id="page-4-1"></span><span id="page-4-0"></span>**System Architecture Components**

## **Discovery Robots**

Lightweight clients installed on employee desktops that silently monitor businessrelated activities without impacting end-user productivity. They provide full visibility into all business activities at the application level by collecting behavioral data about every user, process, and application across the entire business unit or organization – even when the user's computer is off-network and offline. The data collected by **Discovery Robots** (a screen shot/metadata for each user action) is sent to the **Discovery Server** for analysis. The raw data collected by the **Discovery Robot** is comprised of:

- **1.** A screenshot for each user action; *and*
- **2.** Detailed metadata corresponding to each screenshot, including
	- Application name
	- User name
	- Event type (e.g., mouse wheel, left mouse click)
	- <sup>l</sup> Mouse position (e.g., x:933, y:637)
	- Time stamp

The System Admin defines the desktop and web applications that are monitored by the **Discovery Robots**.

### <span id="page-4-2"></span>**Discovery Server**

The **Discovery Server** utilizes the data collected by the robots perform complex algorithmic processes, including:

- **Image Analysis** extraction of relevant information from every screen shot
- **Image Clustering** identification of repeated actions
- **Discovery** Identifying highly repeated processes and calculating statistical information on duration, actions, applications, etc.
- <sup>l</sup> Output of process and variant data to the **Process Library**

The **Discovery Server** includes **Application Databases**. These are the databases (either MariaDB or MySQL) in which all the data collected by the **Discovery Robots** is stored. The data collected by the **Discovery Robots** is immediately encrypted and transferred to the application databases and remains on the client machine for a short time.

## <span id="page-5-0"></span>**Process Discovery User Management Tool**

Kryon Process Discovery User Management Tool grants user access to the Process Library (**Keycloack Service**).

### <span id="page-5-1"></span>**Process Discovery Console**

A browser-based application providing an overview of discovered processes selected and saved by the Business-Analyst (you), with the ability to drill down into all the underlying details.

Using the Process Discovery Console you can:

- **1.** Set and configure the collected data:
	- Manage Teams and user access
	- Define applications for discovery
	- Manage the recorded data
	- **•** Manage the **Discovery Robots** and their licenses
- **2.** Discover the best candidate processes for automation
- **3.** Select and add the desired processes to the **Process Library** for further analysis and for mapping
- **4.** Generate processes files for automation (used in **Kryon Studio**) and supporting documents.

The Process Discovery Console can be accessed using the Chrome or Edge web browsers from any machine with access to the **Discovery Server**.

### **About Automation and Integration**

### **Integration with RPA studio**

**RPA Studio** is an Integrated Development Environment (IDE) that enables easy creation and editing of simple and advanced automation wizards.

The integration between the **Process Library** and **Studio** allows managers to send processes directly to automation as pre-developed wizards, including wizards steps, action variations, decision points, and application data manipulations. Automation developers can then use Studio's intuitive interface and robust toolbox of available commands to make any necessary revisions.

# <span id="page-6-0"></span>**Basic Terminology**

#### **Process**

A **process** is a repeating business workflow (i.e., it has been executed at least twice). A process is defined by a common start point and end point.

Process Occurrence

Process occurrence refers to the number of times a process has occurred and identified.

Process Variant

A **variant** is a sequence of steps (actions) by which a user executes a process. A single process can have many variants – i.e., many different ways by which the users got from the common start point to the common end point.

#### <span id="page-6-1"></span>Action

An **action** is single step in a process.

#### Team

Teams are organizational segments or units that share a single **Discovery Server**. All Kryon Process Discovery settings and data are managed individually by Team. Process Discovery Console users may have permissions to access the data of one or more Teams. You can think of a Team as a department in your organization, e.g., Finance, Sales, etc. One reason you would want to have several Teams is to divide between the processes data collected on each department/division/team/group (AKA **Team**) in your organization. This way, when viewing or selecting a process, you can know which Team it was collected from.

Teams are basically organizational segments or units that share a single **Discovery Server**. Kryon Process Discovery settings and data are managed individually per Team:

- User permissions
- Managing applications for discovery
- **•** Assignment/status of Discovery Robots
- Managing recorded data

#### Candidate Process

Candidate Process refers to a process that was automatically discovered by the system as a process with potential for automation. Such processes are available for you to review before you add them to your library.

#### **How it works?**

KryonProcess Discovery runs through all the recorded user-actions, analyzes each screenshot, and looks for process repetition, similarities in users' actions, and common ground across users' computed processes and tasks. Once all the data is analyzed, the system maps out sequences of actions. Each sequence of actions is analyzed and ranked by the system on length, repetition, and volume. Highly ranked sequences are counted as Candidate Processes.

# <span id="page-7-0"></span>**Getting Started with Process Discovery**

Let's go over some of the basic and most essential configurations to get you going on Process Discovery.

Consider this chapter as a *Quick Start and Educational Guide* for first timers.

#### **IN THIS CHAPTER:**

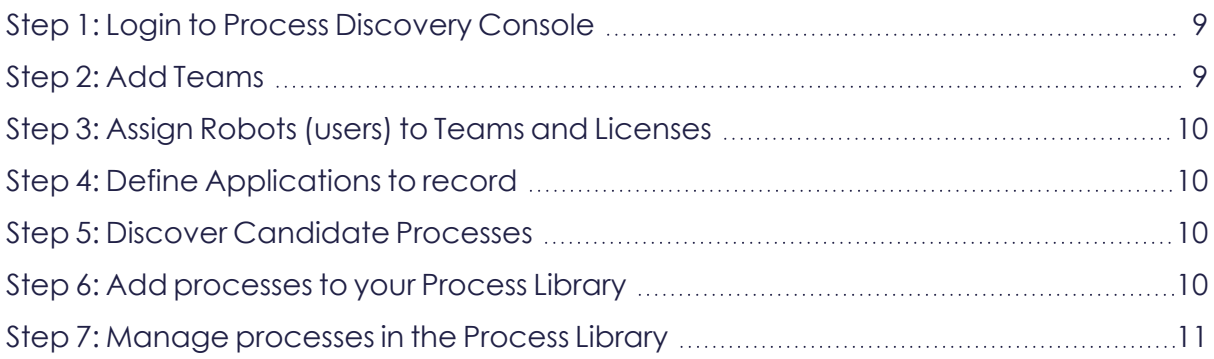

# <span id="page-8-0"></span>**Step 1: Login to Process Discovery Console**

Open *Chrome* or *Edge* web browsers from any machine with access to the Console server by entering its FQDN (Fully Qualified Domain Name), followed by /console. So, for example, the URL might appear as follows:

consoleserver.mycompany.com/console.

To log in, use the below credentials *unless* other credentials were provided to you:

- **Username:** pdconsole
- **Temporary password: Pd123456!**

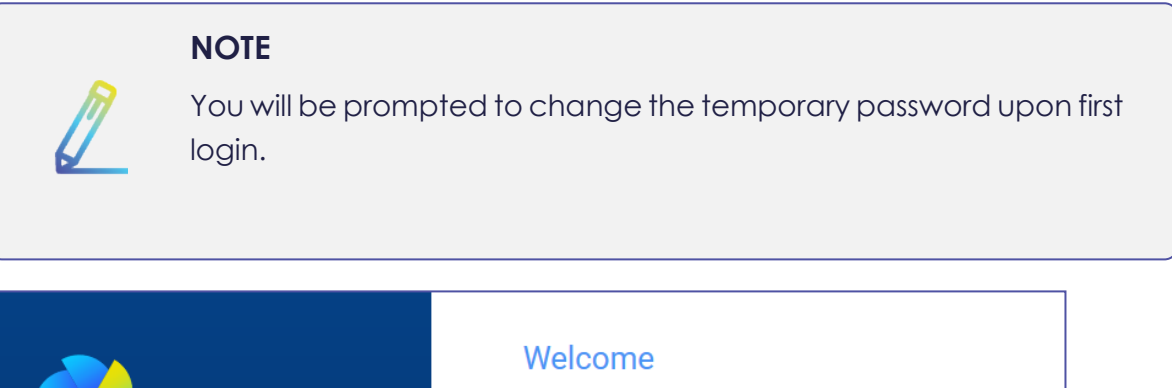

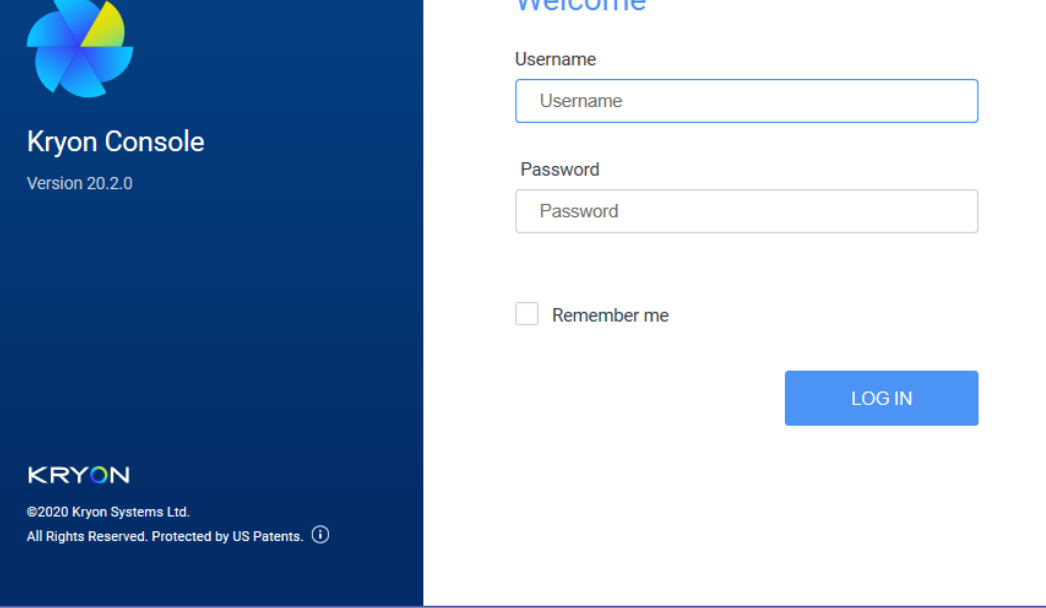

# <span id="page-8-1"></span>**Step 2: Add Teams**

If you are wondering what a Team is, see [Team.](#page-6-1)

See [Managing](#page-67-0) Teams

# <span id="page-9-0"></span>**Step 3: Assign Robots (users) to Teams and Licenses**

Upon Process Discovery installation, the Robots connect to the console automatically and become available for you to manually assign them to licenses and teams - all through the Process Discovery console.

Assigning Robots is completed in two stages, following the below particular order:

- **1.** Step 3: Assign Robots (users) to Teams and [Licenses](#page-9-0)
- **2.** Step 3: Assign Robots (users) to Teams and [Licenses](#page-9-0)

What else can you do here?

<span id="page-9-1"></span>• [Remove](#page-71-0) a Robot (user) from a team

# **Step 4: Define Applications to record**

<span id="page-9-2"></span>See Managing [Applications](../../../../../../Content/ProcessDiscovery/InstallationAdministration/04 - ProcessDiscoveryAdministration/ManagingApplications.htm)

## **Step 5: Discover Candidate Processes**

Go to the **Discovery** page, select the desired **Team**, and hit the **Discover** button.

<span id="page-9-3"></span>See [Discovery](#page-14-0) for information and instructions.

# **Step 6: Add processes to your Process Library**

Once you decide which processes you want to further analyze, add the processes to your library:

- **a.** Select the desired process and click **+Add to Process Library**.
- **b.** Fill-in the process details and click **Apply**. **EXAMPLE**:

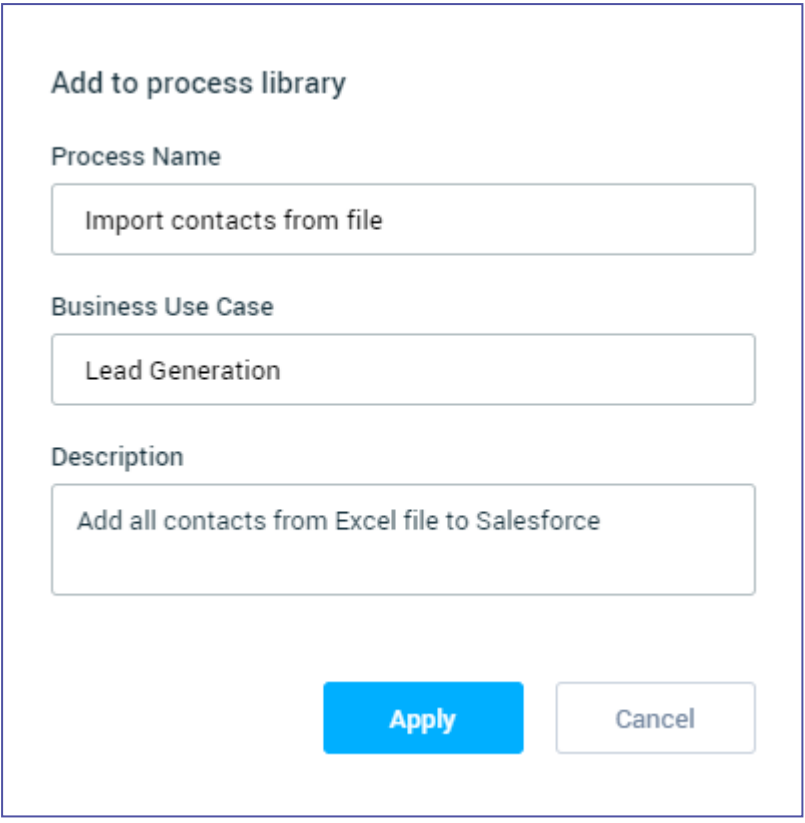

The added processes become available under **Process Library**.

#### **EXAMPLE:**

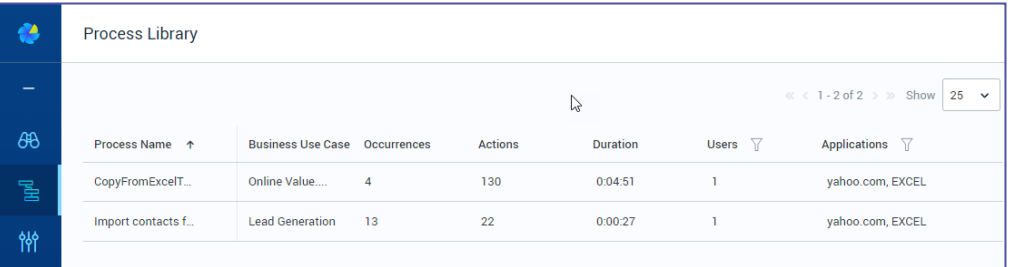

# <span id="page-10-0"></span>**Step 7: Manage processes in the Process Library**

The **Process Library** contains processes selected by you for further analysis. This is the space where you can work on high-potential processes and consider ROI. For each process in the Process Library you can:

- **a.** Analyze the different occurrences of a process and built the process map
- **b.** View different stats and process information such as process history, duration, used applications, variants, and type of actions.
- **c.** Generate a set of files such as event log, automation, and documentation.

For more information, see [Process](#page-29-0) Library.

# <span id="page-11-0"></span>**Dashboard**

A home page containing a dashboard that presents insights, stats and analysis of data *per Team*, including quick access to recent discoveries and to processes in the library.

Access the Dashboard through the left menu bar:

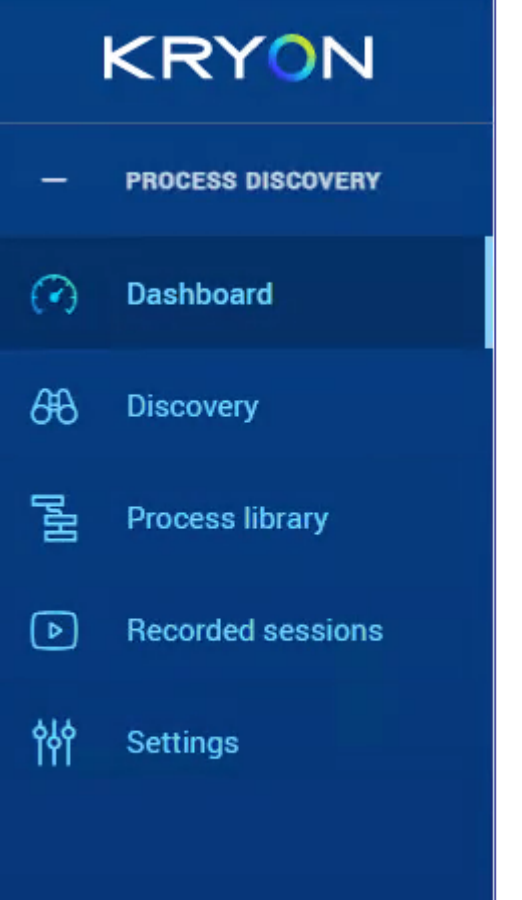

- **1.** Select the desired Team (e.g. Finance)
- **2.** The relevant statistics and insights are presented

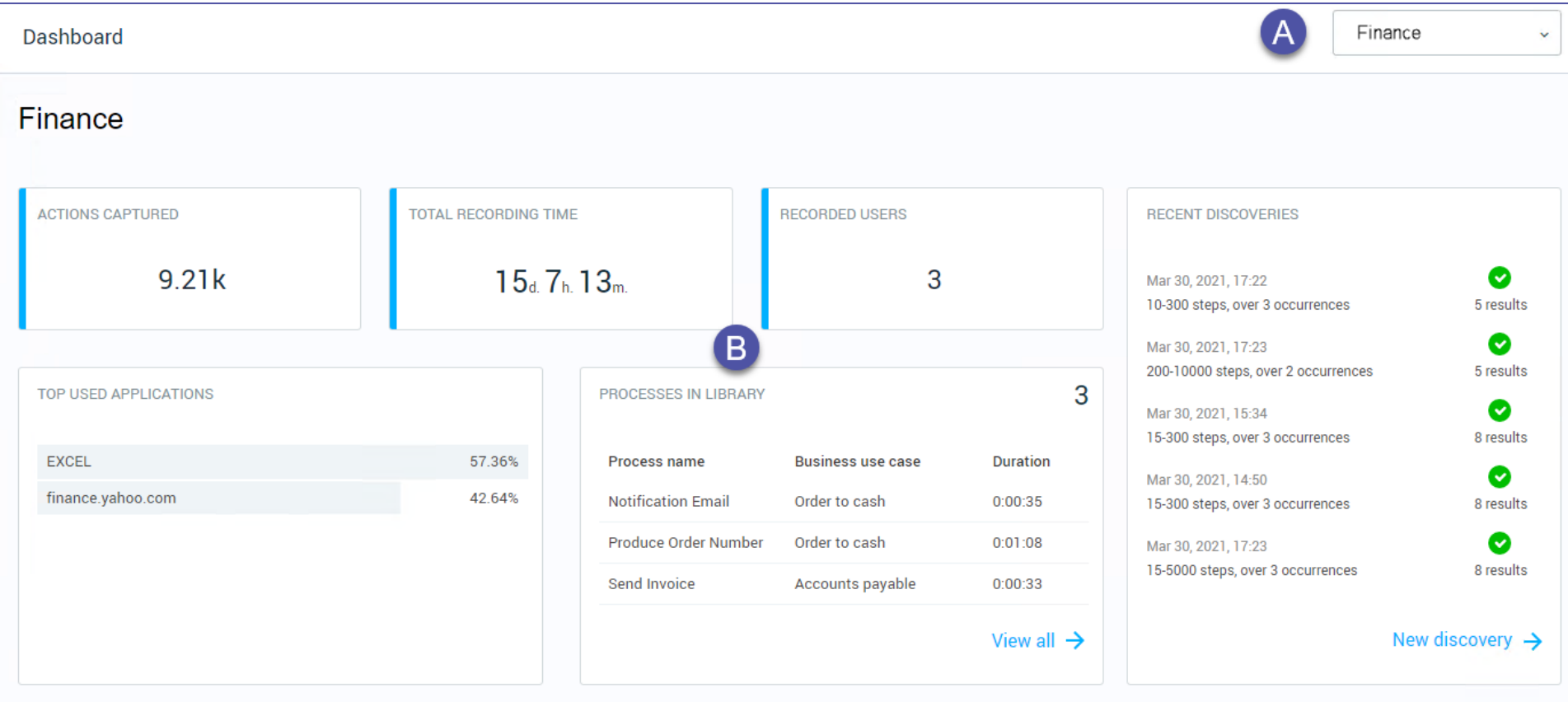

#### **Dashboard components:**

- Actions captured number of actions captured in all recorded sessions
- Total recording time total recording time of all the recorded sessions
- Recorded users number of recorded users
- Top used applications top 10 applications and their usage in %
- Processes in library a quick view of the recently saved processes to library
- Recent discoveries a list of last discoveries, including a quick navigation to the preferred result

# <span id="page-14-0"></span>**Discovery**

The **Discovery** page is where you trigger the system to automatically pull for you all the candidate-for-automation processes of the selected Team.

To discover processes, a relatively significant amount of time (at least a working day) has to pass from the moment the Robots starts running and recording users. Although Discovery is available immediately, keep in mind that the amount and quality of discovered candidate processes depends on the length and volume of the collected data.

#### **Initiating Discovery**

**NOTE**

You can initiate a discovery whenever you want. For example, by the end of a working day or by the end of the week.

#### **IN THIS CHAPTER:**

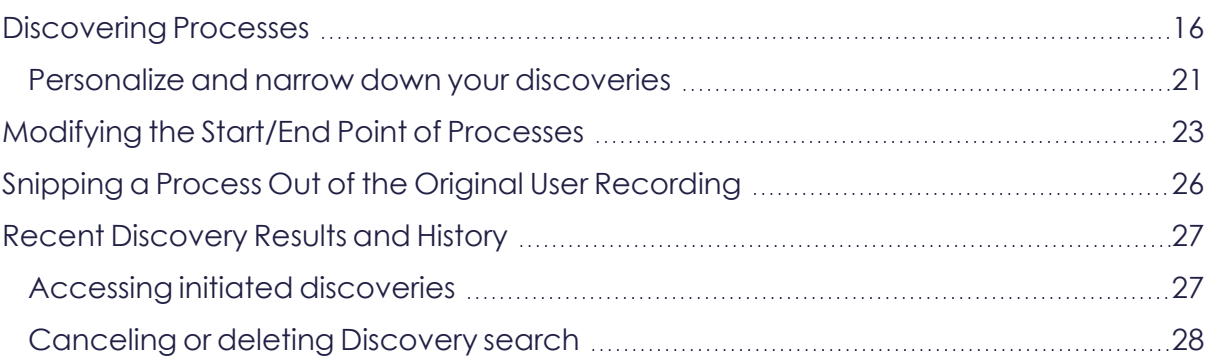

# <span id="page-15-0"></span>**Discovering Processes**

You can discover processes *per Team* following the procedure below:

- **1.** Go to the **Discovery** page.
- **2.** At the upper right bar, select the desired Team.

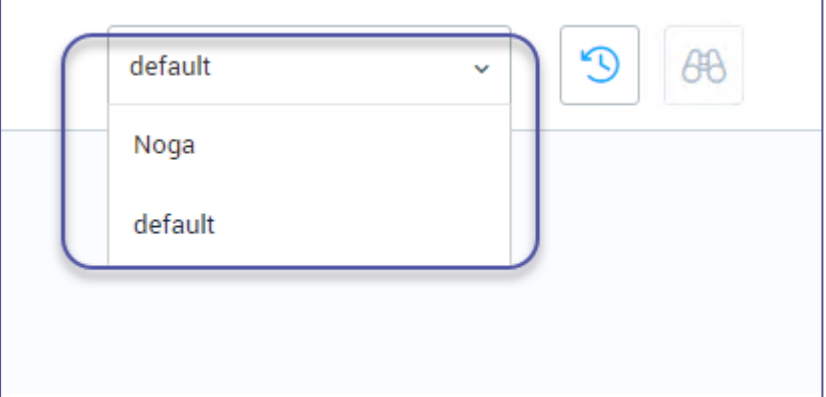

**3.** Hit Discover, or [Personalize](#page-20-0) and narrow down your discoveries and then hit **Discover**.

### **What happens now?**

- After the hitting Discovery: the 'recent' button shows a loader and the discovery is initiated. The initiated discovery appears in the list as in progress.
- Every completed discovery becomes available for you to load and go back to. See Recent [Discovery](#page-26-0) Results and History .

#### **NOTE**

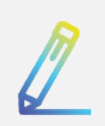

As an advanced option, you can browse all the collected recordings on a Team to review the 'raw data' without any process discovery implementation. See [Accessing](#page-59-0) Recorded Sessions.

#### **EXAMPLE**:

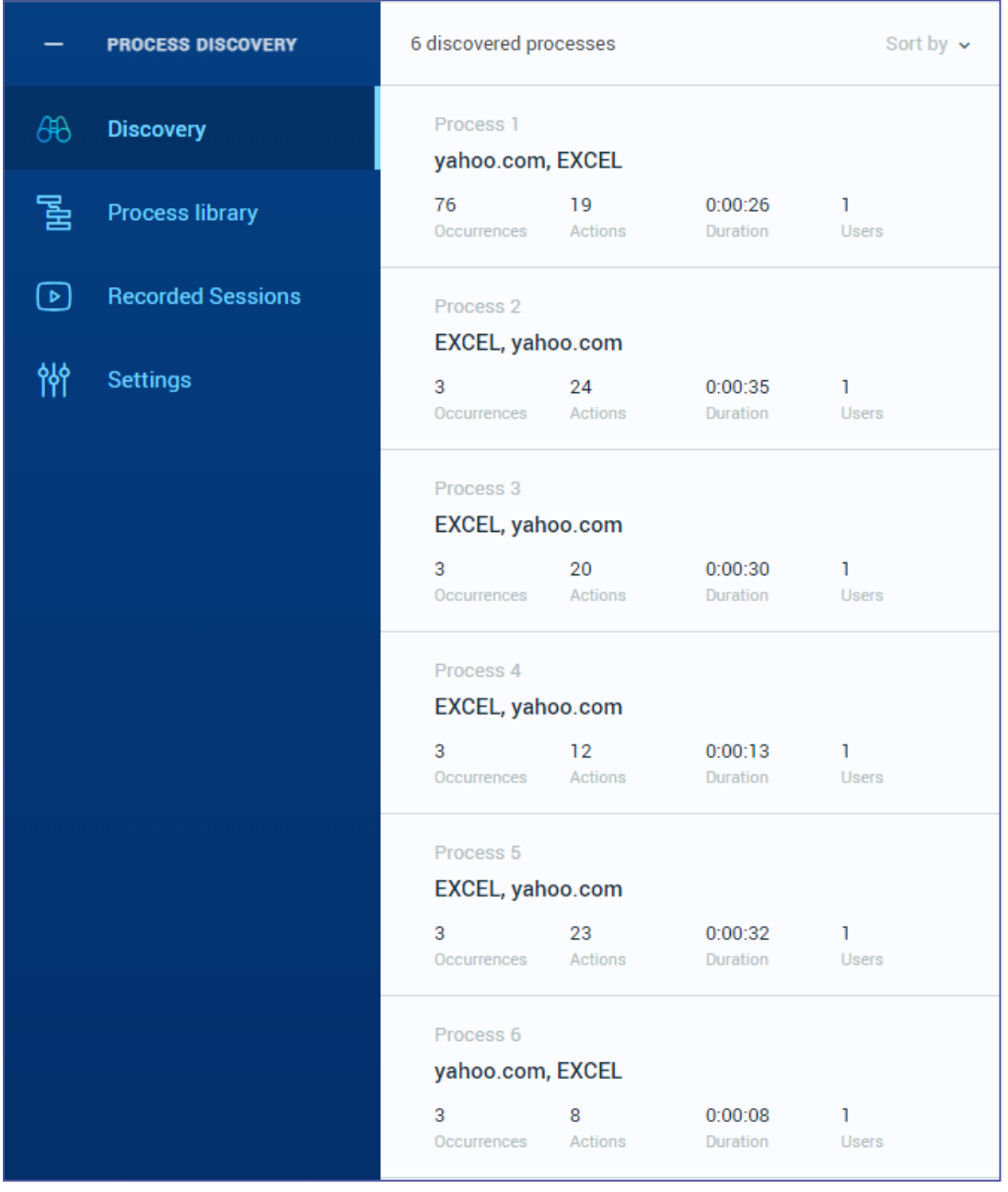

### **Stats and Info**

Let's take a look at one of the discovered processes in the example above and review its information:

**Process 1** is a process that:

- <sup>l</sup> contains the applications **yahoo** and **Excel**
- **•** has been identified **76** times
- **•** contains **19** steps (median)
- **•** takes about 26 seconds to perform (median)
- was performed by 1 users

In the **Discovery Results** view you can display and review the properties and details of discovered processes including screenshots of captured steps, full playable recordings, stats, properties, and more.

**NOTE**

- As an advanced option, you can also modify the Start / End point of a process by using the Trim tool. See [Modifying](#page-22-0) the Start/End Point of [Processes.](#page-22-0)
- You can

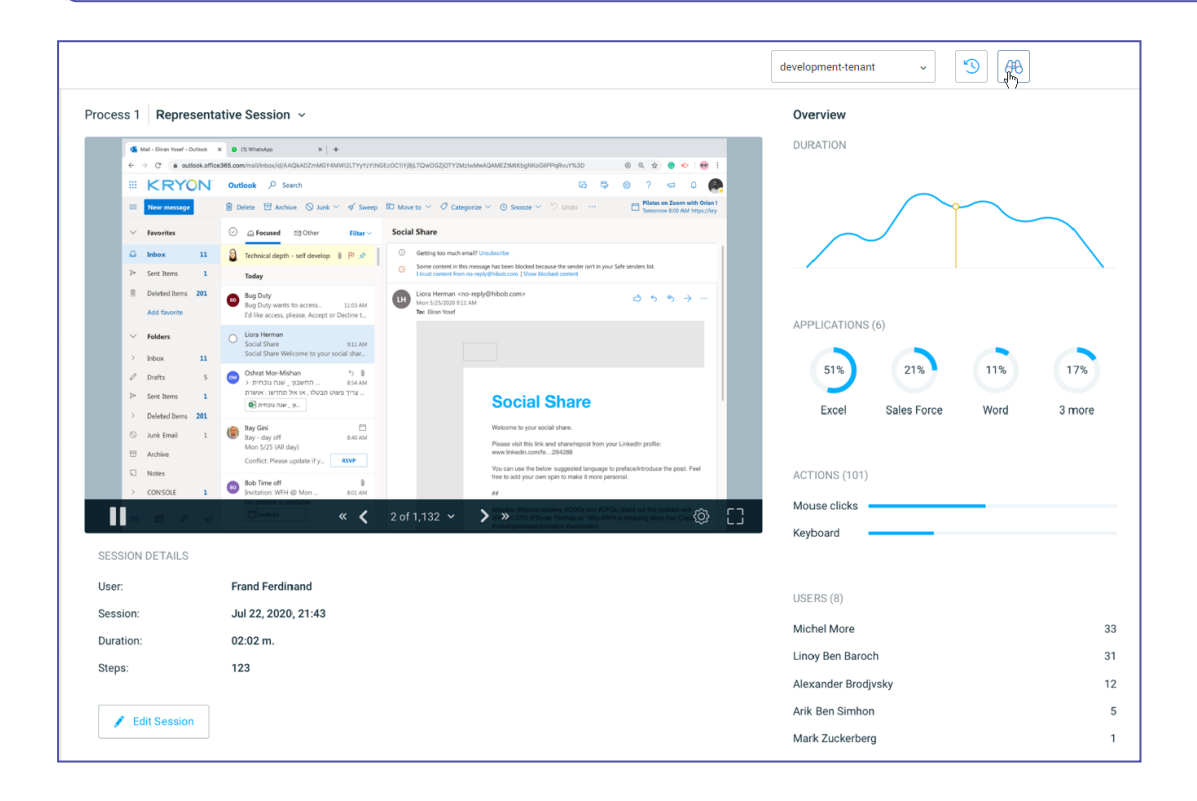

#### **Initiating a new discovery**

You can re-initiate a discovery at any time by clicking the '**Discover**' button next to the Team name.

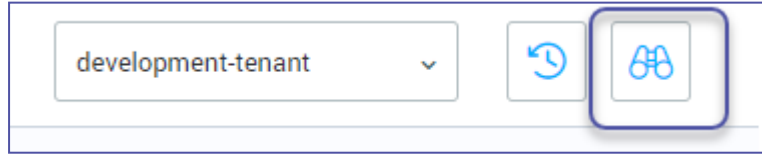

### **Configuring Max num. of processes displayed in Discovery results**

You can change the max num. of processes displayed in Discovery results page through the appConfig.prod.json file.

1. Open the appConfig.prod.json file (C:\Kryon\Console\Web\ConsoleXoriginal\assets\data)

- **2.** Edit the maxResults parameter (default is 30)
- **3.** Hold Ctrl + Shift + R for the changes to take effect

### <span id="page-20-0"></span>**Personalize and narrow down your discoveries**

You can configure the Discovery parameters directly in the Process Discovery Discovery page UI to narrow down your discovery results. You can tune the following optional parameters:

- **a.** Set the **Process length** parameter to look for shorter or lengthier processes (by setting minimum and maximum actions numbers)
- **b.** Set the **Process volume** parameter to look for common or rare processes (by number of occurrences)
- **c.** Set any other **Advanced parameters** available for further results optimization
- **d.** Under **Data to search**, set the scope of search by users and time range

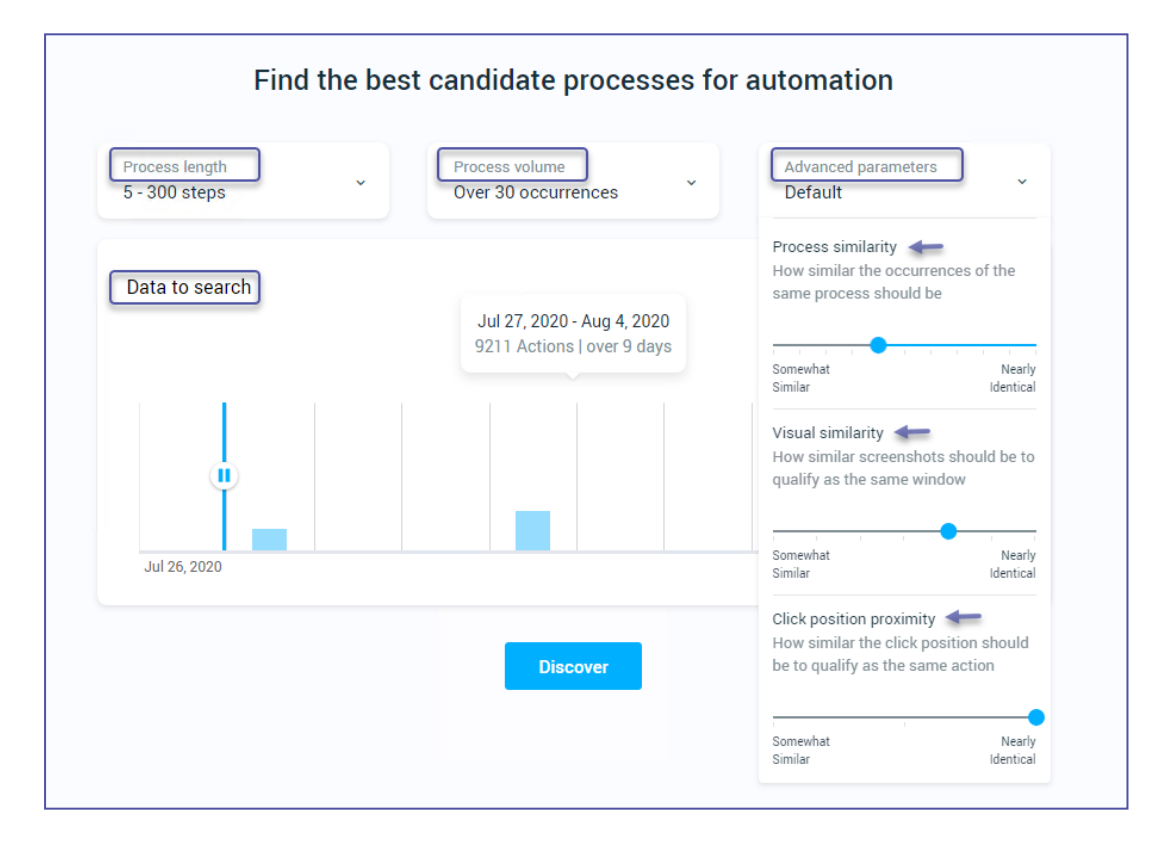

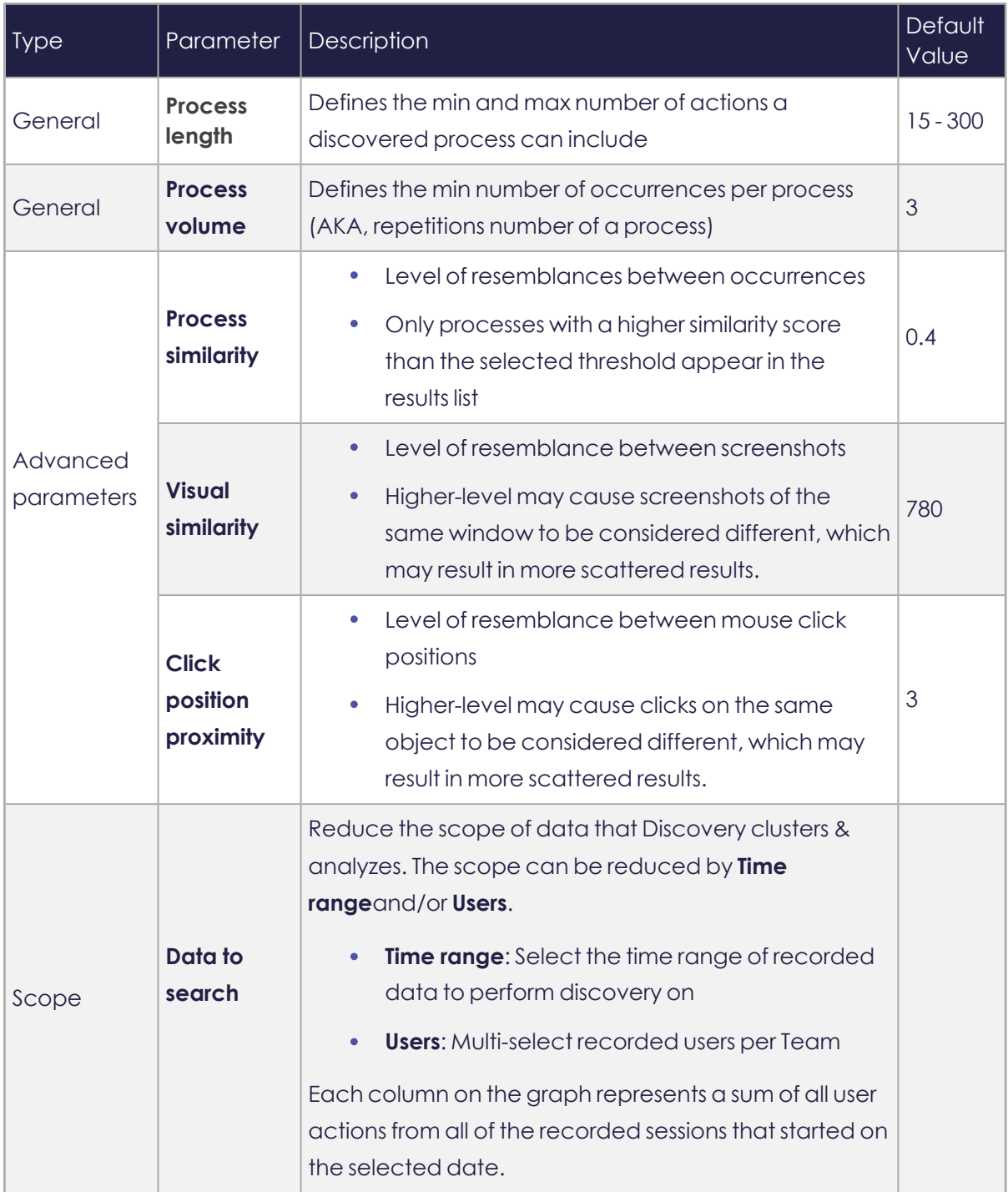

#### Complete list of discovery personalization parameters

# <span id="page-22-0"></span>**Modifying the Start/End Point of Processes**

You can modify the **Start** and **End** point of discovered processes using the **Snip** tool.

- **1.** Go to **Discovery** > **Discover** / **Discovery Results**
- **2.** Select a process
- **3.** Click on the video view to enable the tool bar
- **4.** Select **Snip**:

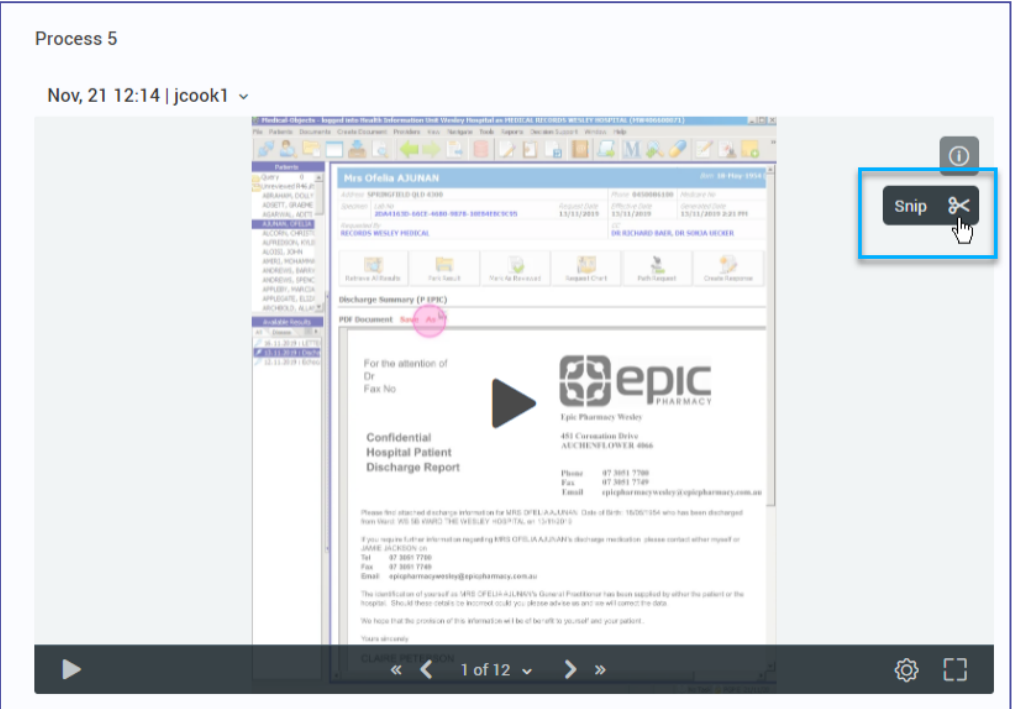

**5.** The **Snip** view will open in full-screen. Here you'll see the **Start** and **End** point as determined by the Process Discovery solution mechanism. You'll also notice that you have a view of *up to 20* screens (AKA actions) captured before the default **Start** point and after the default **End** point. The additional screens are available to give you the option to set Start / End point before / after the default points.

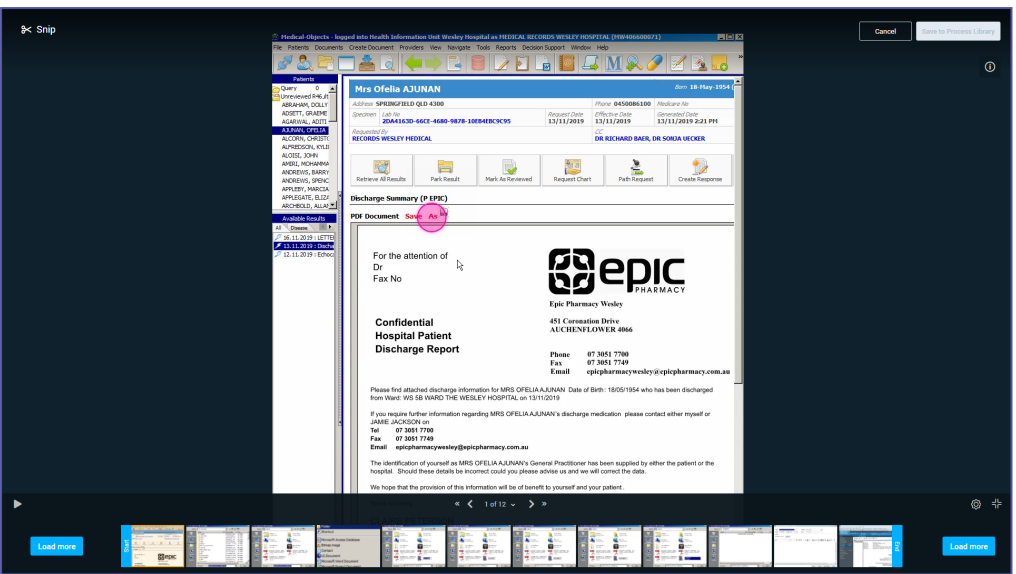

**6.** Click or place the cursor over any screen capture (AKA action) and select a different **Start**/**End** point as you desire:

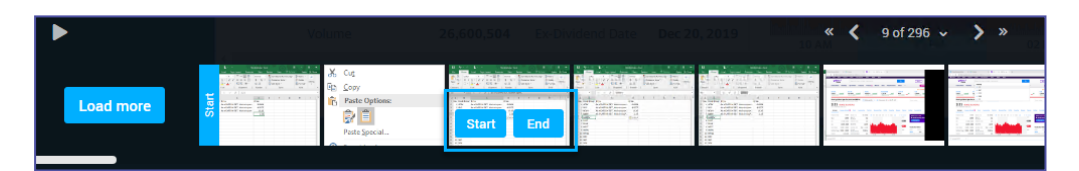

**7. Save** your selection and **Add it to your Process Library**, or **Cancel** your modification.

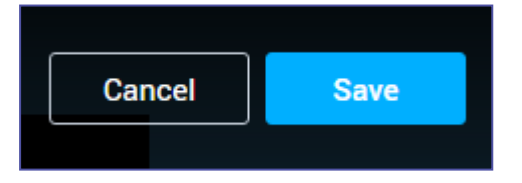

**8.** Fill in the process details and click Apply.

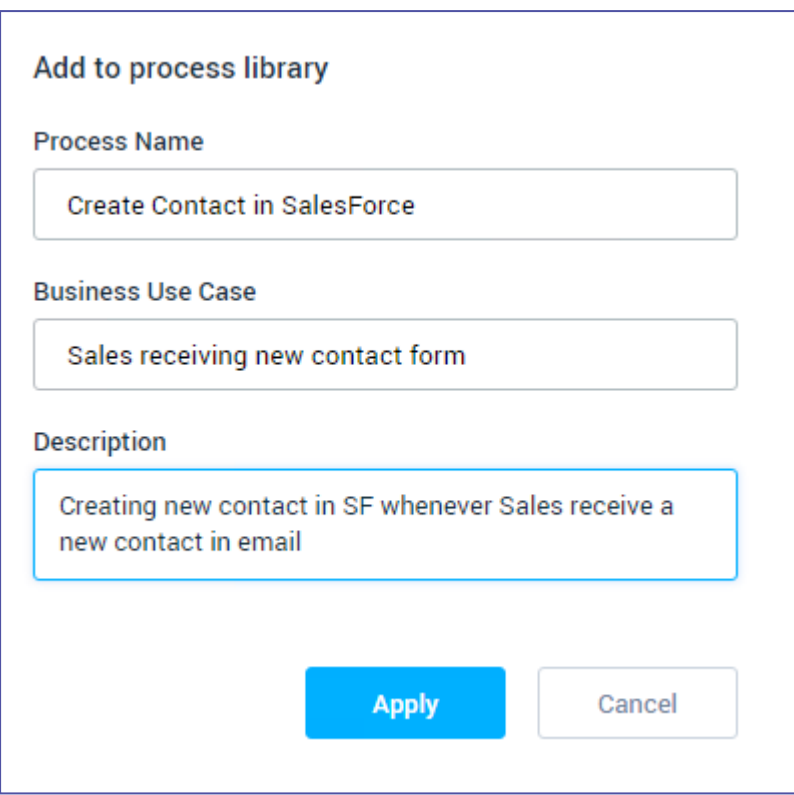

### **What happens after selecting different Start and/or End points for a process?**

Once you perform a snip on a discovered process:

- The original process will remain in the list of discovered processes.
- The Snipped processes will appear in the process library

#### **NOTE**

- The same original process can be snipped more than once
- You can also snip a process out of the entire user recording from the **All users recordings** page. See [Snipping](#page-25-0) a Process Out of the Original User [Recording.](#page-25-0)

# <span id="page-25-0"></span>**Snipping a Process Out of the Original User Recording**

You can snip a process directly out of the original user recording and add it to your Process Library.

**1.** Go to **Discovery** > Select the desired Team > click **Browse all user recordings** > Select the desired user recording and click **Snip a process from recording**.

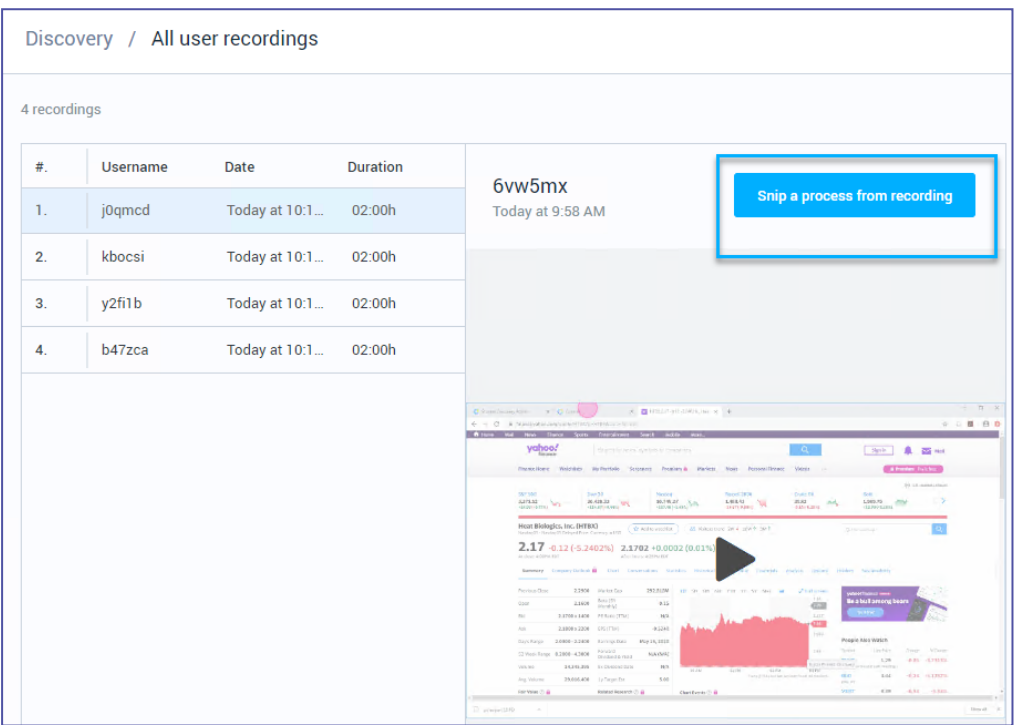

**2.** Review/play the recording and snip the desired process by manually inserting the **Start** and **End** points:

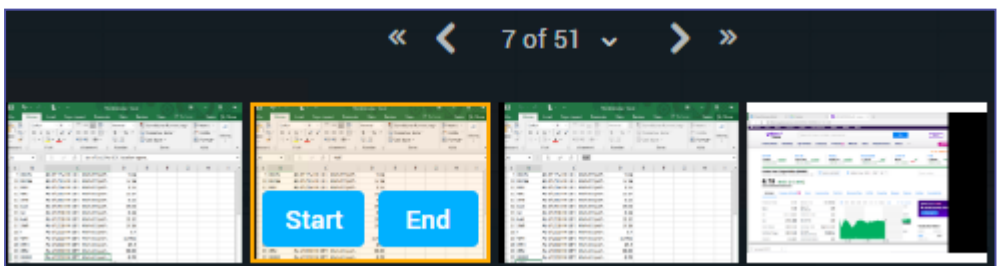

- **a.** Select the desired starting point of the process and click **Start**.
- **b.** Select the desired ending point of the process and click **End**.

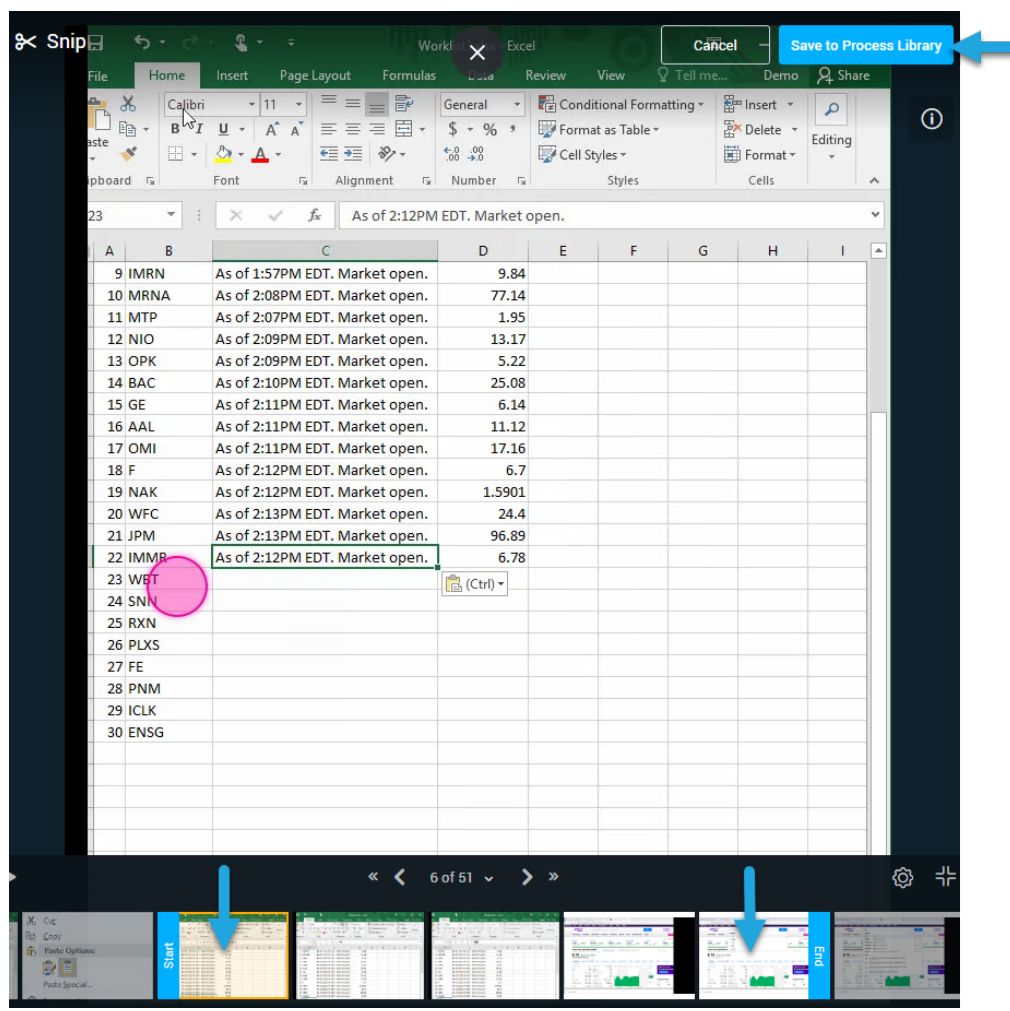

**3.** Save your selection and Add it to your Process Library:

#### **NOTE**

You can also Snip a process from the **Discovery Results** page where you can change the start and endpoints of a discovered process and save it to the process library. See [Modifying](#page-22-0) the Start/End Point of [Processes](#page-22-0).

# <span id="page-26-1"></span><span id="page-26-0"></span>**Recent Discovery Results and History**

### Accessing initiated discoveries

You can browse and review the history of performed discovery processes *per Team* following the procedure below:

- **1.** Go to **Discovery** tab.
- **2.** From the upper right bar, select a Team:

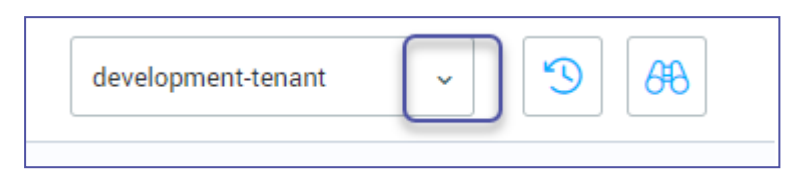

**3.** Click the '**recent**' button to browse all recent discoveries (AKA, discoveries that were previously initiated) of the selected Team.

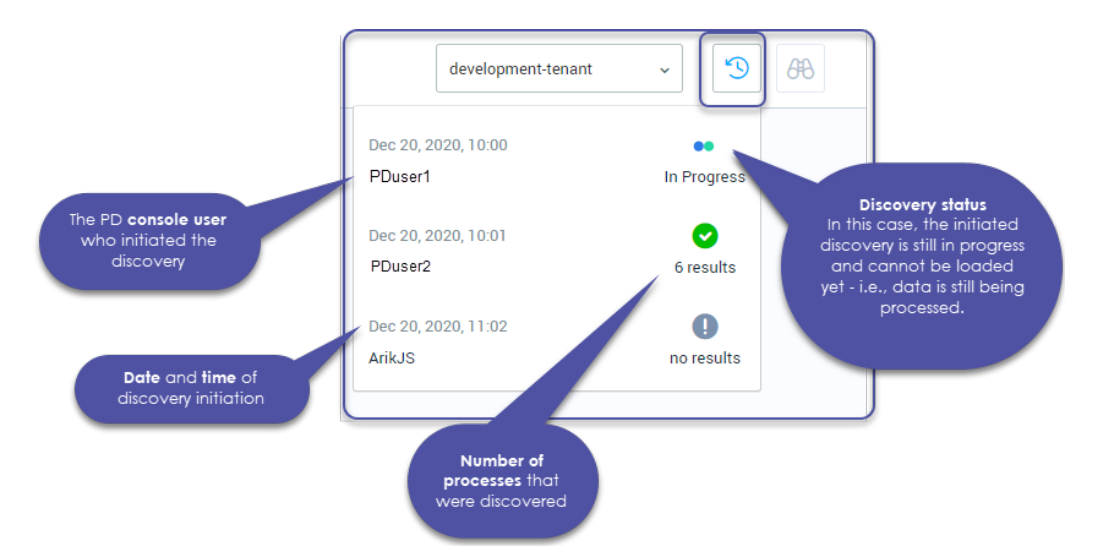

### **So what are you looking at here?**

### **NOTE**

#### **Discovery Queue - "Pending" status**

Sometimes you might observe the status "Pending" next to a discovery process under 'recent'. This means that there is another discovery process that is currently running (status "In Progress"). Once one discovery is completed, the next one runs automatically and the status changes respectively.

<span id="page-27-0"></span>**4.** Select the desired discovery to load its results.

### **Canceling or deleting Discovery search**

You can cancel or delete an irrelevant finished or in-progress discovery from the recent drop-down.

#### **To cancel a running discovery:**

Go to **Discovery page** / **discovery results** > click the **Recent** icon > pick a search result of a discovery **In progress** > click **Cancel**

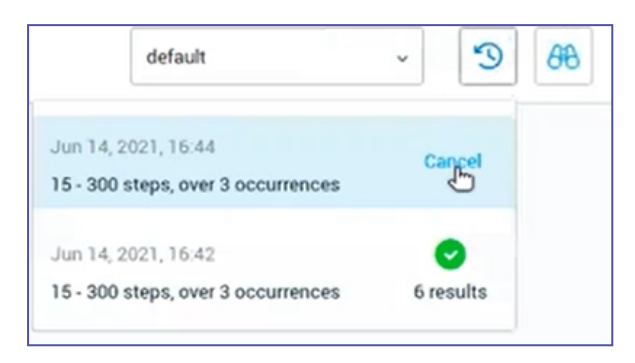

#### **To delete a completed/no-results discovery:**

Go to **Discovery page** / **discovery results** > click the **Recent** icon > pick a search result of a finished discovery > click **Delete**

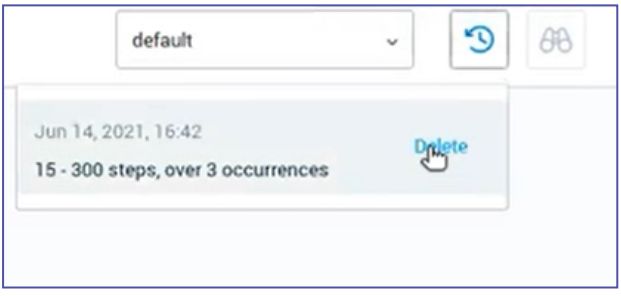

# <span id="page-29-1"></span><span id="page-29-0"></span>**Process Library**

# **Overview**

The **Process Library** page displays a table of all the processes that the Business-Analyst selected and added from the **Discovery** page. From the **Process Library** page, it is easy to dig deeper into the details of each discovered process by accessing its details.

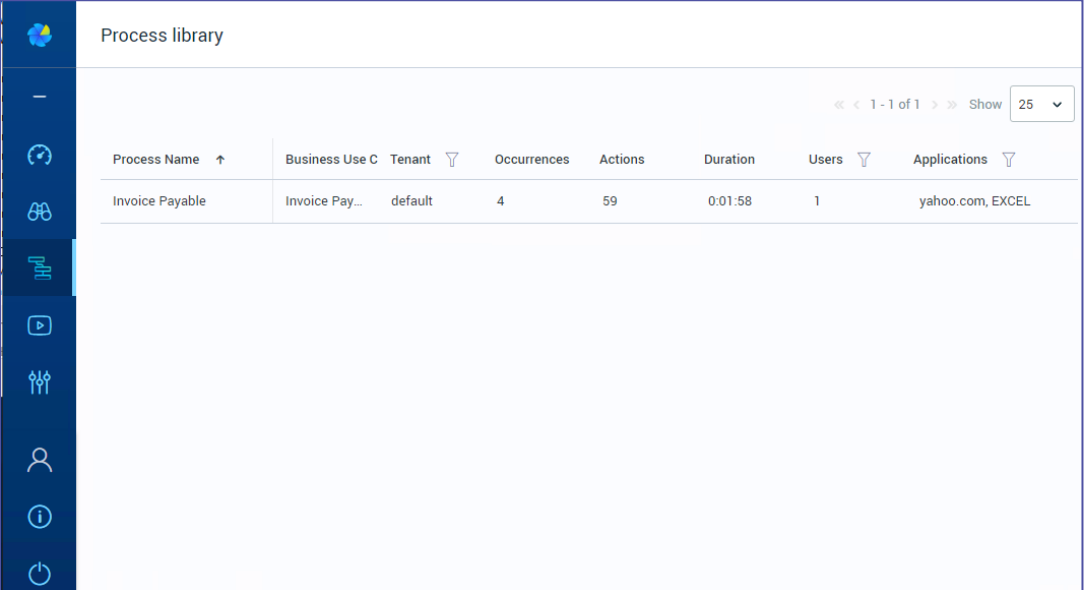

# <span id="page-29-2"></span>Columns in the Process Library table

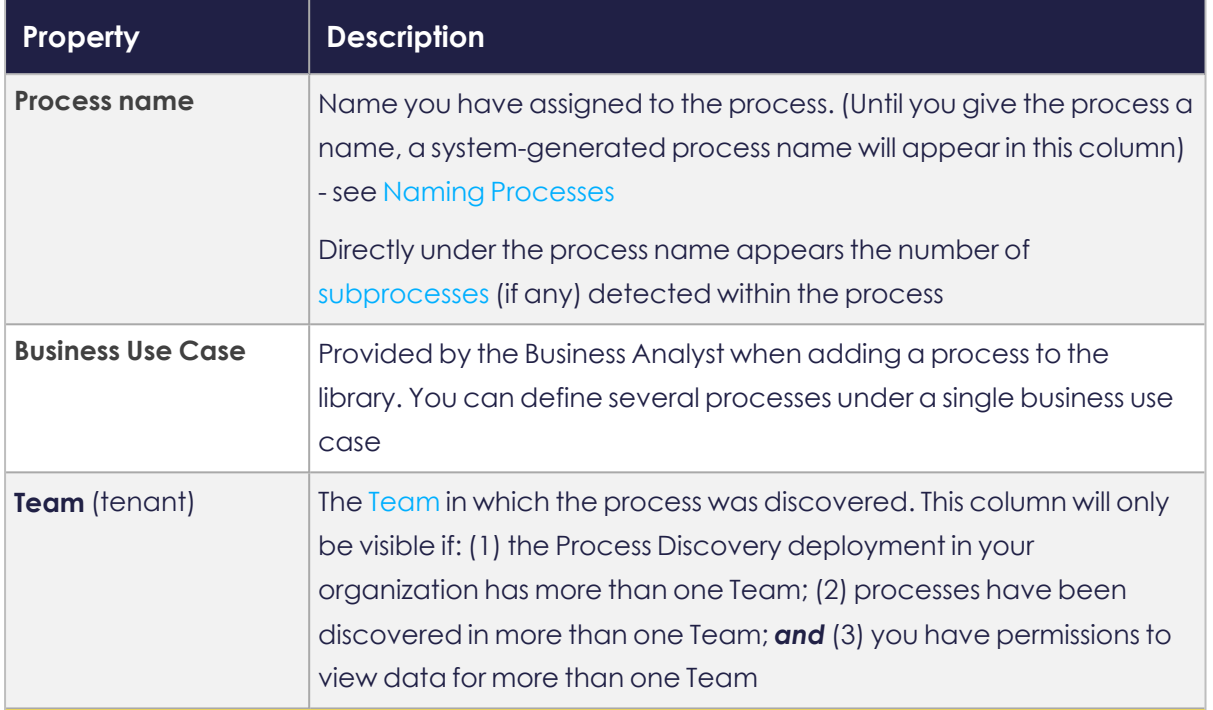

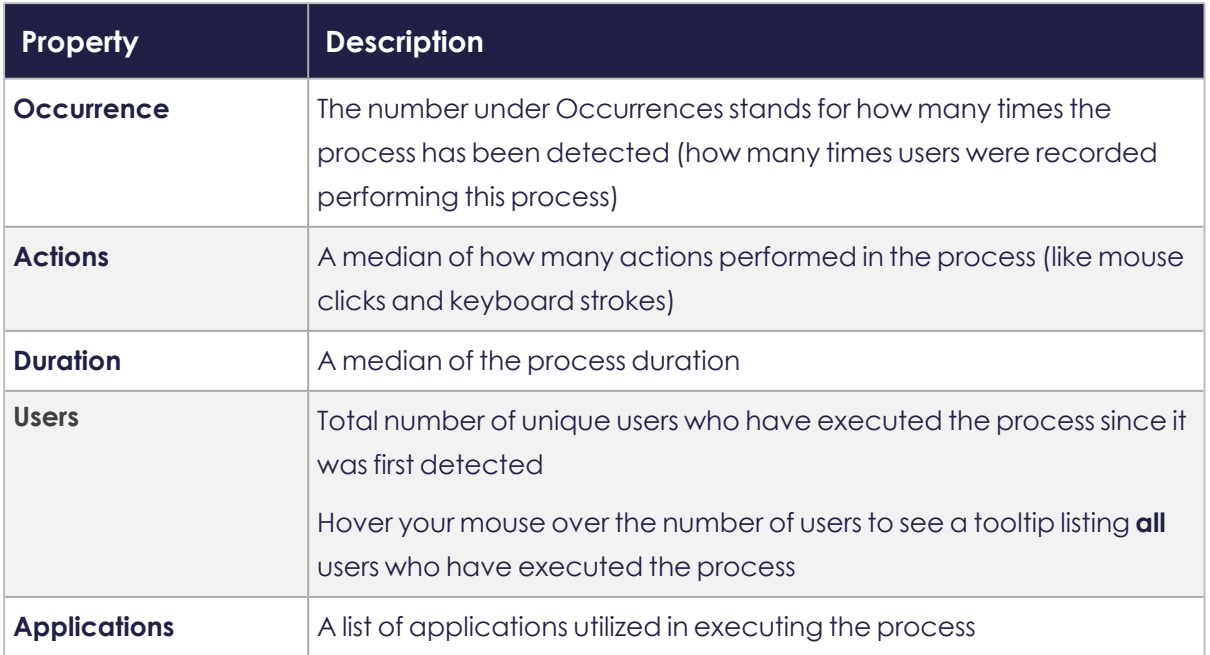

# <span id="page-31-0"></span>**Process Details**

The **Process Library** page allows you to dig deeper into the process details by allowing you to:

- Enter a high-level view of each discovered process by reviewing its visual process map
- Take a close look at each action in the process by reviewing detailed action information
- Dig deep into the details of each process variant and how it affects the whole
- Download automation workflows for import to Kryon Studio
- Access the actual user recordings for each process occurrence
- Mapping additional variants and add them to the process map
- Access the process' version history/access prior version details/download prior version variants as automations

### <span id="page-31-1"></span>Accessing a process in the Process Library

Go to **Process Library** tab and click a process name from the list to access its details.

You can also click the pen icon to edit the process name.

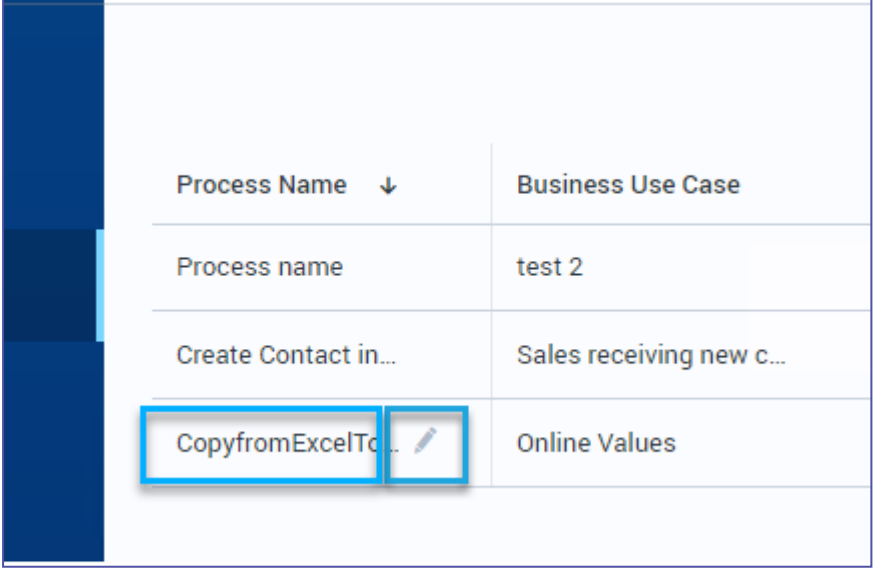

## <span id="page-32-0"></span>A tour into the details of a process

The process details pane includes an interactive [process](#page-34-0) map, which is always visible on the left. The pane on the right side of the page changes between two different views, based on the element you have selected within the process map.

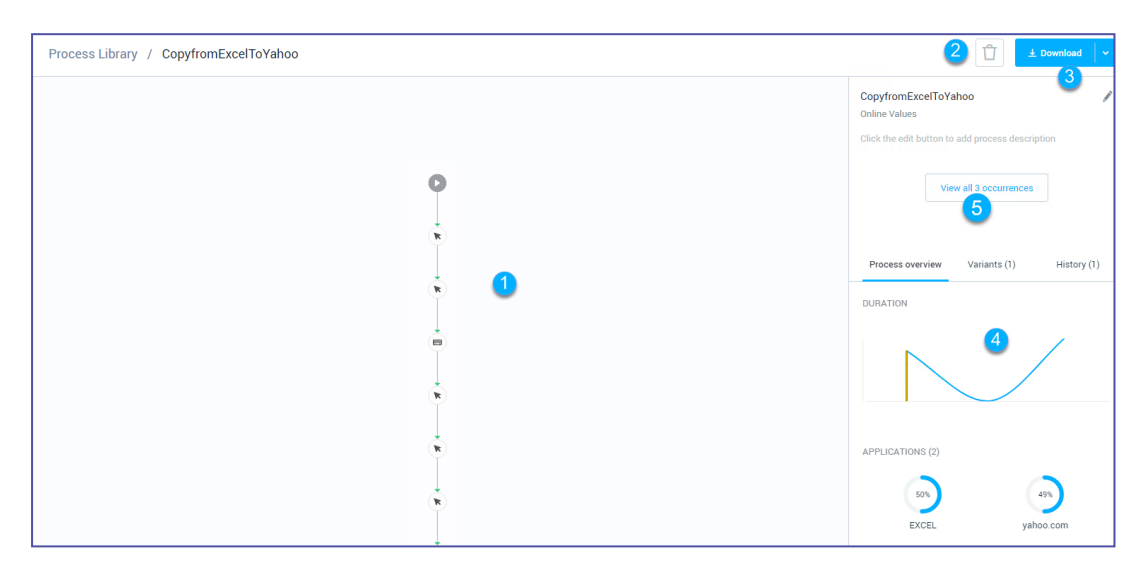

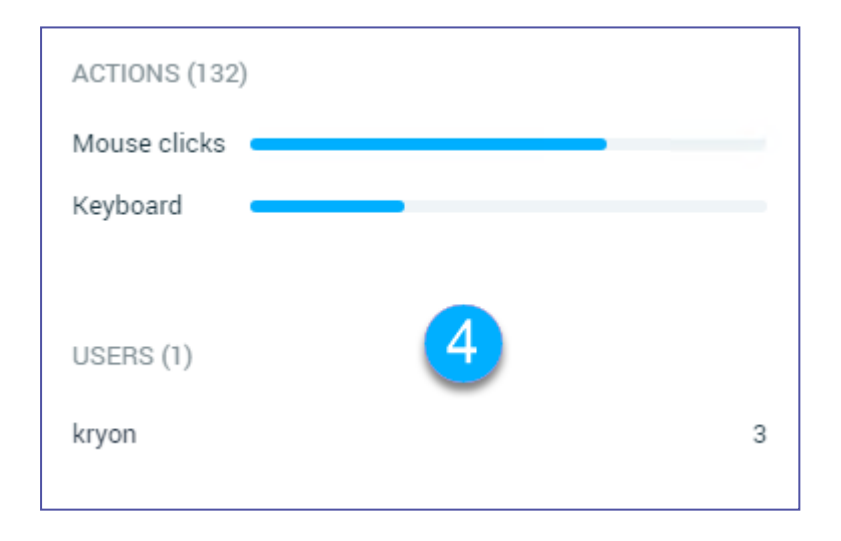

- **1. [Process](#page-34-0) map:** a graphical representation of the discovered process
- **2. Delete button:** click this button to delete the process with all its [history](../../../../../../Content/ProcessDiscovery/UserGuide/02  DiscoveryConsole/5 -A closer look at the  history tab.htm) tab or just the visible version
- **3. Download button:** offers three options:
	- **a. Automation file:** to download the **visible [variants](#visibility)** as automations workflow files that can be imported into Studio. See **[Downloading](../../../../../../Content/ProcessDiscovery/UserGuide/03 - CreatingAutomations/DownloadingFiles.htm) an Automation from Kryon Process [Discovery](../../../../../../Content/ProcessDiscovery/UserGuide/03 - CreatingAutomations/DownloadingFiles.htm)**
- **b. Discovered Process Report:** to download the selected process and its variants to an editable MS Word format. See **[Downloading](../../../../../../Content/ProcessDiscovery/UserGuide/03 - CreatingAutomations/DownloadingDiscoveredProcessReport.htm) a Discovered Process Report from Kryon Process [Discovery](../../../../../../Content/ProcessDiscovery/UserGuide/03 - CreatingAutomations/DownloadingDiscoveredProcessReport.htm)**
- **c. [Event](../../../../../../Content/ProcessDiscovery/UserGuide/03  CreatingAutomations/DownloadingEventLogReport.htm) Log** to download selected processes and variants to use with a Process Mining Tool if utilized
- **4.** Process and action information panes, based on the element you have selected in the process map.
- **5.** You can switch to the video viewer page of all process occurrences by clicking "**View all [...] occurrences**"

## <span id="page-34-0"></span>A closer look at the process map

An interactive process map is automatically created for each process you add to your Process Library. The system creates the process map with a single variant based on the representative occurrence of the process.

Business processes are never mapped in a linear path as there are always different ways to perform a process.

Process Discovery lets you build a map with a flowchart representation of the business process.

#### **ABOUT NODES AND ACTIONS**

Each action is displayed as a node, with an image representing the action type (Click or Keyboard stroke).

Special nodes:

**Process start point** 

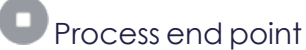

**Selected action:** the action for which details are displayed in the action [information](#page-40-0) pane. Represented by a shaded node.

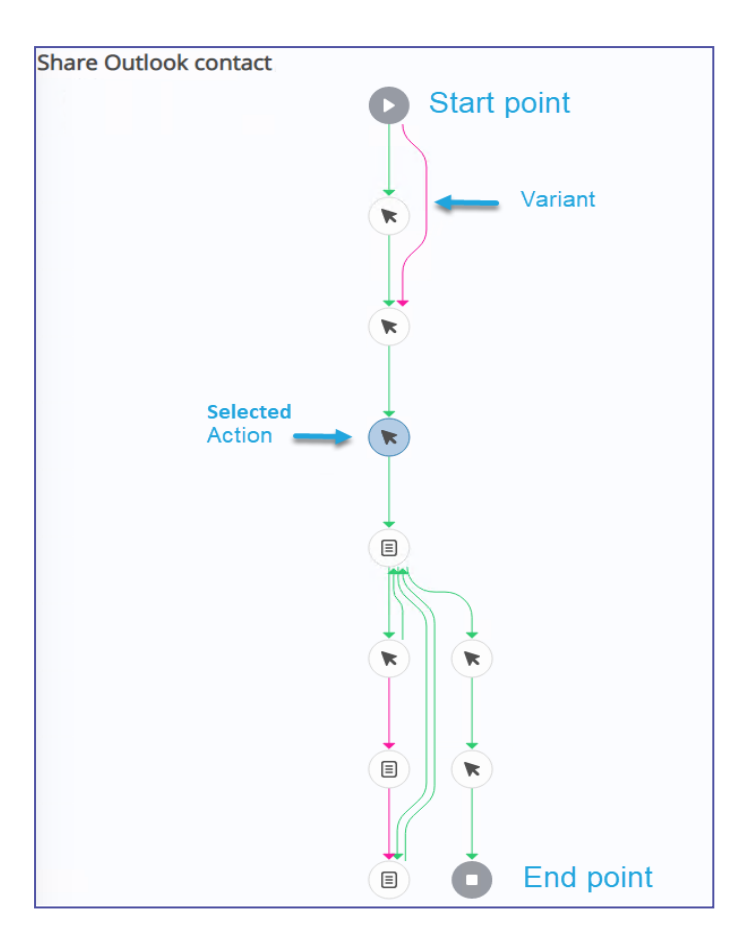
#### **ABOUT VARIANTS**

The system creates the process map with the 1st variant based on the representative occurrence of the process.

#### **EXAMPLE:**

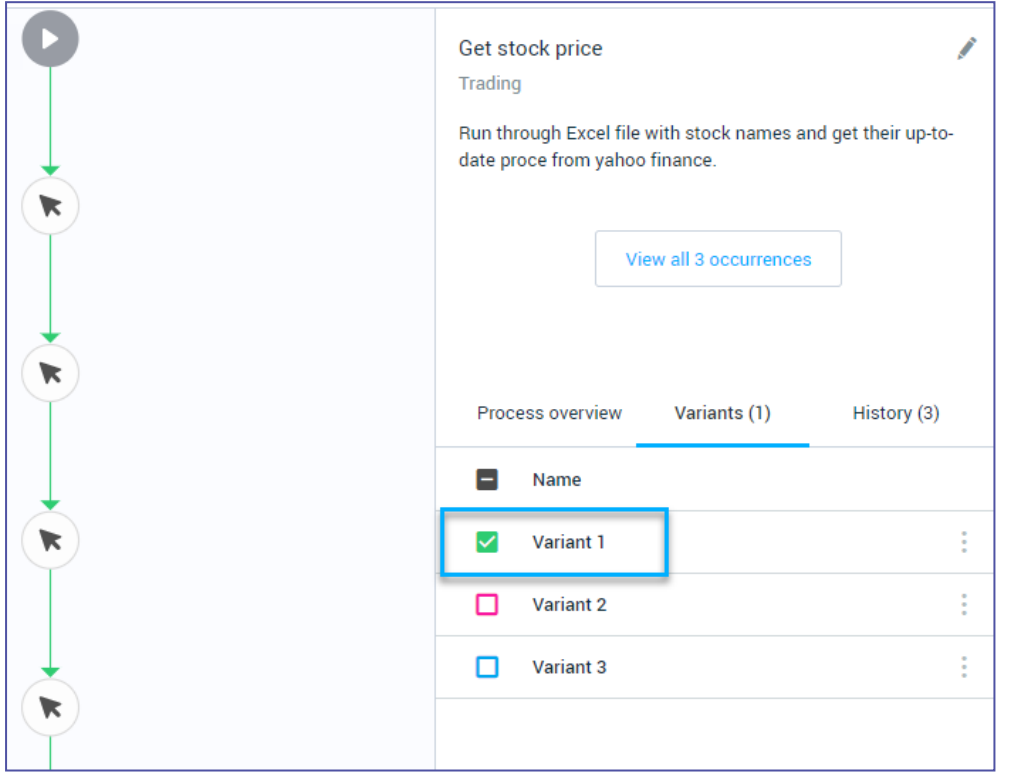

Each variant has the list of actions taken by a user to complete the process.

- Each variant is represented by a different [color](#visibility)
	- **<sup>o</sup>** By default, the **Process Details** page loads with only one variant visible
	- **o** You can then select which variants are displayed by selecting the checkbox next to the desired variant.

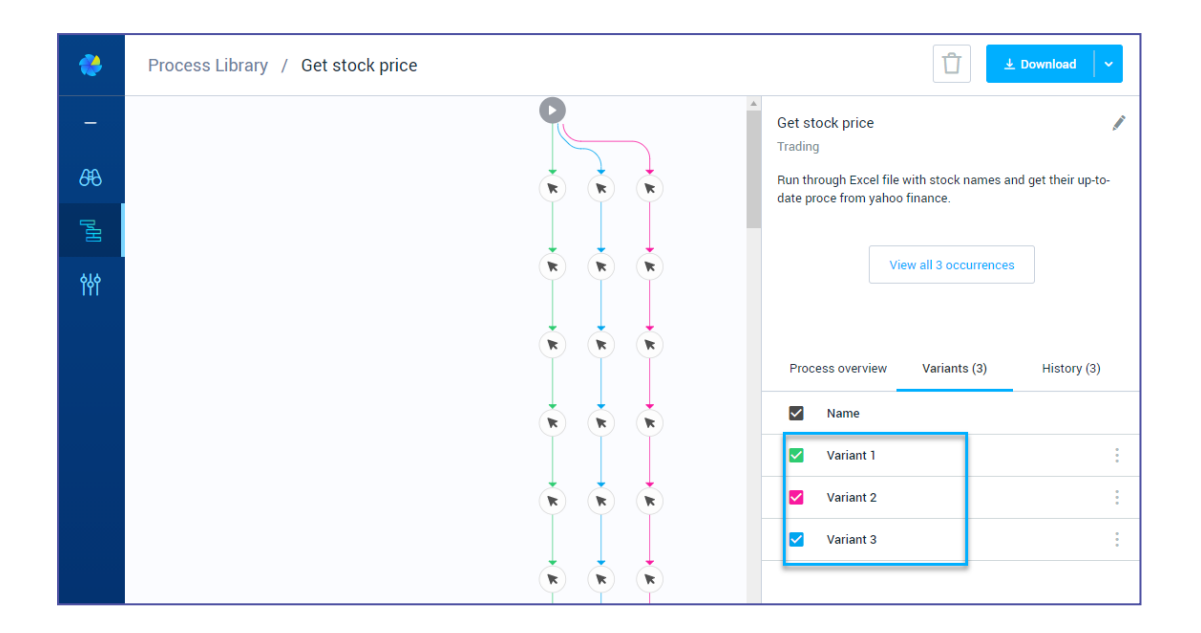

### Mapping additional variants

To add more variances of the process into the map, navigate to the "Process Occurrences" page (**Process Library** > click a Process > click **View all occurrences**), and analyze the occurrences according to their length, duration, and time.

If you spot an occurrence that needs to be documented in the process map - click "**Add variant to process map**" and it will be added as a variant.

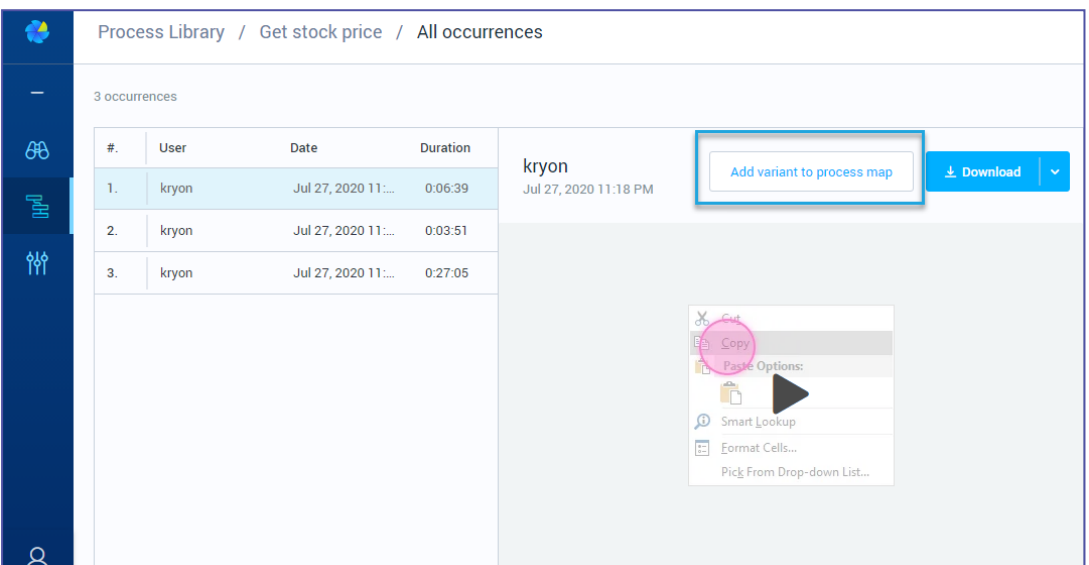

### **NOTE**

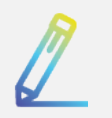

You can always roll back to the previous map prior to adding the variant via the "History" tab.

### **Sizing & moving the map**

- To zoom in and out on the map, place your mouse anywhere within the process map pane and scroll up and down
- To move the map within its pane, just click and hold on any node then drag it to where you want it

### **Editing a variant**

#### **To rename or add a description to a variant in the list:**

**1.** Hover over the right side of the variant row to display the More (:) icon

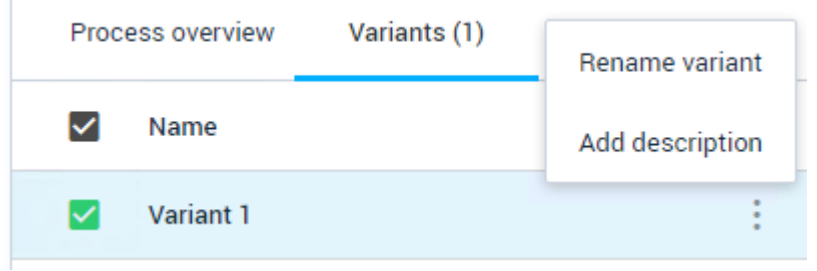

- **2.** Select **Rename variant** or **Add description**.
- **3.** Type the new variant name and/or description and click **Save**

### **A closer look at the history tab**

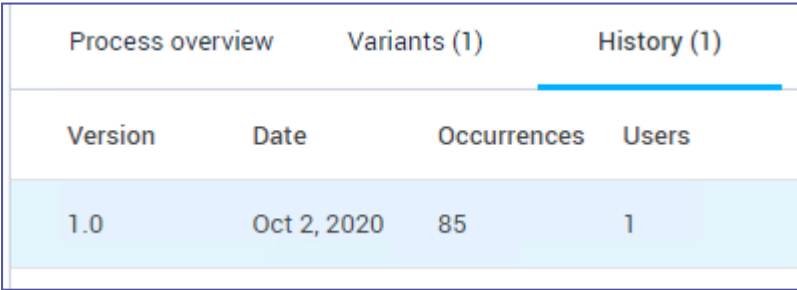

The **history tab** displays allows you to trace the version history of a discovered process as additional data is collected. From this tab, you can:

- review summary process statistics for each version; and
- access each version's Process Details page (including the ability to download that version's variants for import to Kryon Studio)

To learn more, see [Version](#page-42-0) History.

## A closer look at the Action Info view

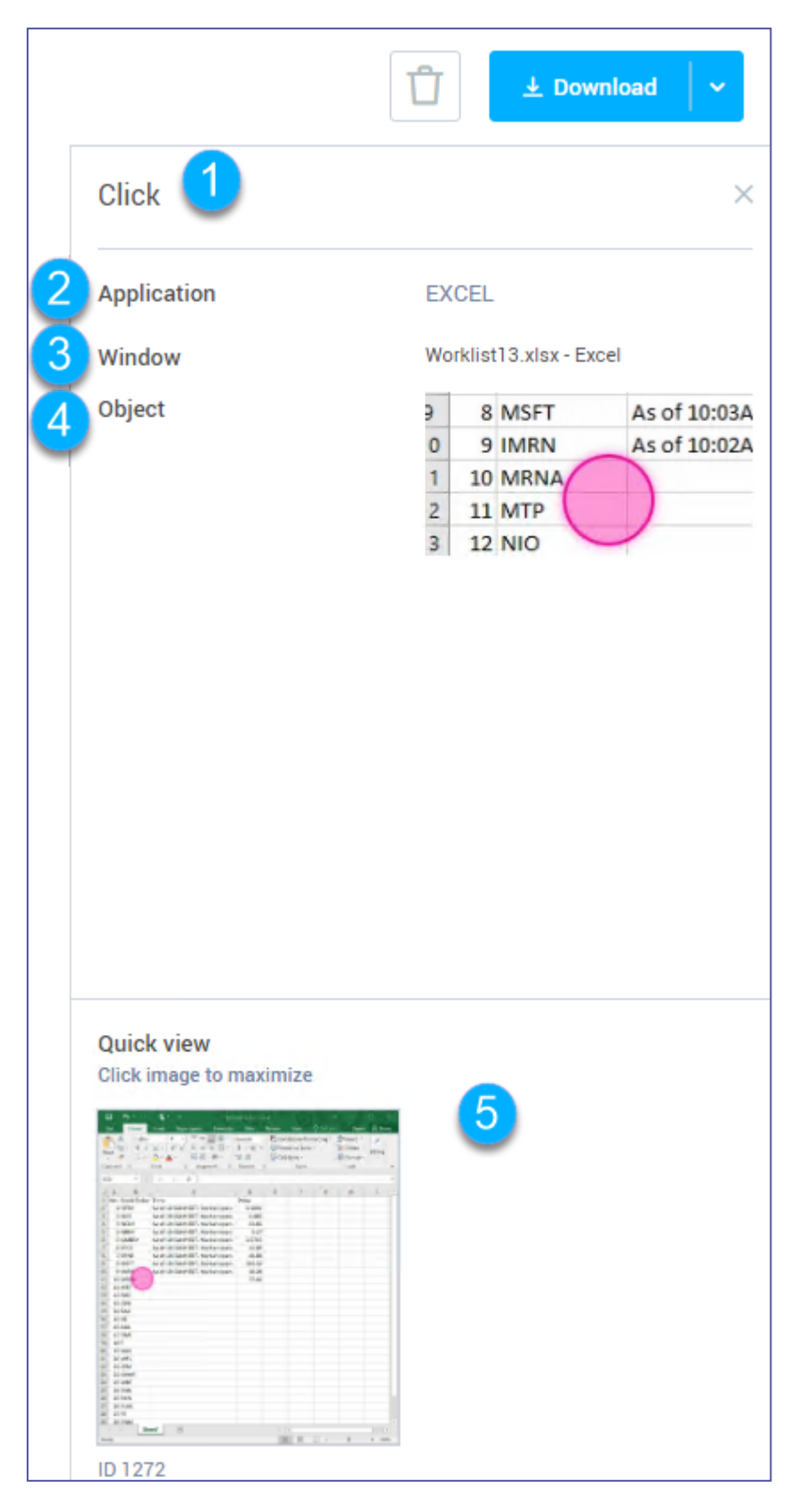

Select a node in the process map to view detailed information about the action taken in the action.

- **1.** The selected action's type (click, double click, keyboard action, fill in form, subprocess)
- **2. Application:** The application on which the selected object was executed.
- **3. Window:** The window on which the selected object was executed.
- **4. Object:** An image of the detected screen object on which the selected action was executed.
- **5. Quick view:** An image of the screen on which the selected action was executed
	- Click on the Quick view image to enlarge it. Click again anywhere outside the enlarged image to return to the original view.

## <span id="page-42-0"></span>**Version History**

### **What is a version?**

The system maintains all versions of a process for comparison and analysis purposes.

A new version of a process will be created when:

- The process is updated with newly discovered occurrences
- <sup>l</sup> A variant is added to the map

### **Viewing version history**

To view the version history of a discovered process:

- **1.** Access its Process Details page
- **2.** From the right-side pane's Process Info view, click on the History tab.

The version history table is presented in reverse chronological order. The current (i.e., newest) version:

- appears at the top of the list; and
- has the highest version number

From here, you can see summary process statistics as they have evolved through each version (volume, number of users, number of steps).

### **Working with a prior version**

**NOTE**

To work with any prior version, simply click on its row in the version history table. The relevant version's Process Details page will open. From here, you can work with the prior version's data just as you would the current version.

All of the Process Details page's statistics, view options, and functions are available, including the ability to select variants and download automations as they stood at the time of the prior version.

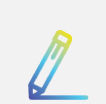

### **Which version am I viewing?**

While you are working with a prior version, Kryon Process Discovery displays a message along the top of the Process Details page to help you keep track:

"Earlier version from [date]. View the current version"

Click on the link within the message to return to the current version's Process Details page.

## **Process Occurrences**

For each discovered process, you can navigate through the actual flow of screen shots and user actions recorded by the Discovery Robots each time it was executed.

You can also elect to download the entire recording or selected steps as automations, which can then be imported to Kryon Studio.

### Viewing Process Occurrences of Saved Processes

To view an occurrence of a discovered process:

- **1.** Go to Process Library page and select a Process from the list.
- **2.** Click the desired process occurrence to preview.

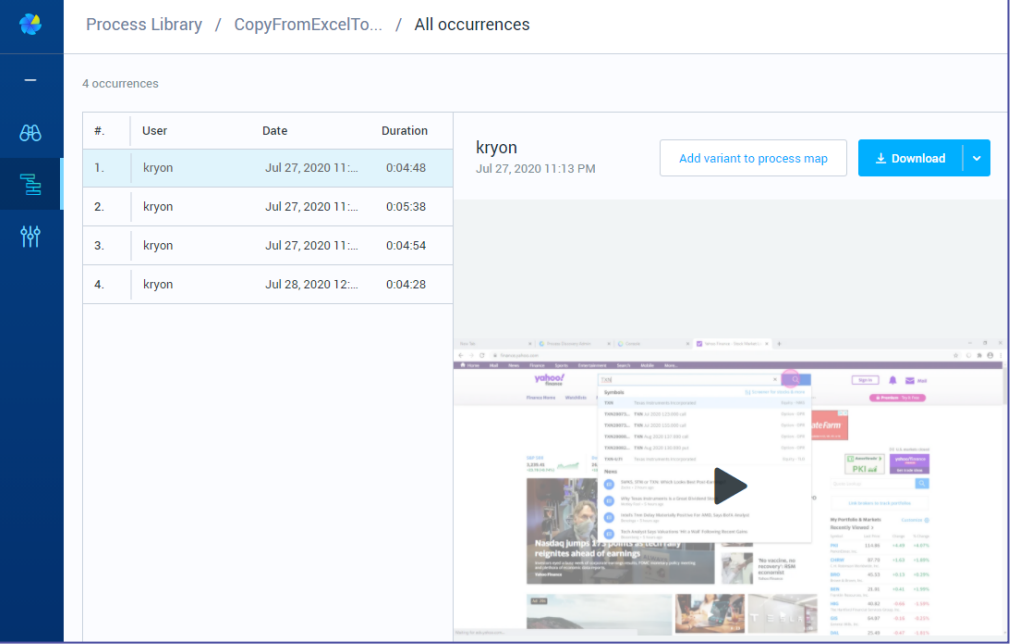

### <span id="page-45-0"></span>Downloading all or part of an occurrence

From the **Process Details** page, you can select a process occurrence and download the relevant available report or files that are user-relevant. You can select to download all or part of a recording:

- **1.** Click the **Download** button.
- **2.** In the dialog that opens, choose whether you'd like to download the entire recording or a range of specific images.

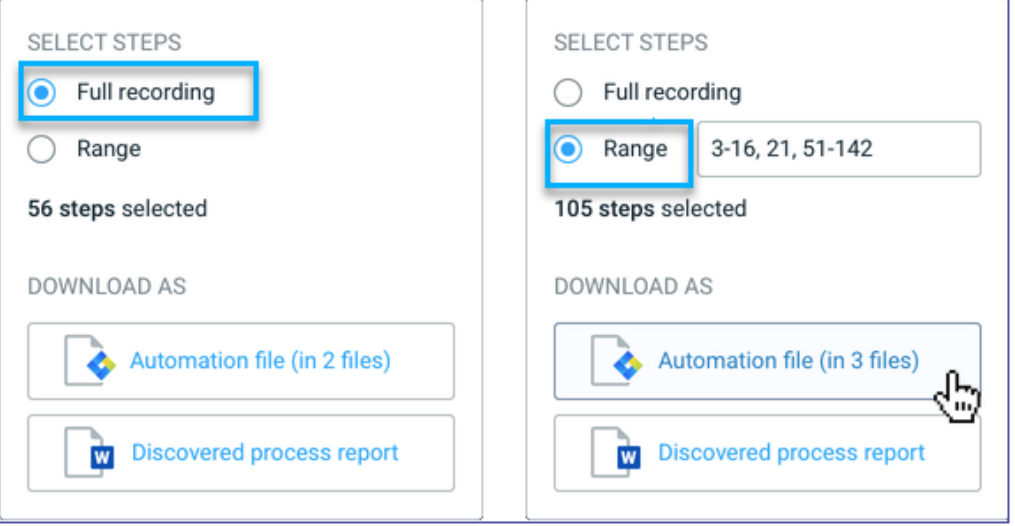

- **3.** You'll see a message displaying the number of steps selected for download.
	- If a large number of steps is selected, the message will indicate that the download will be in more than one part
- **4.** Select to download as:

**Automation File**: a file you can import to Kryon Studio.

A file named PD\_pdconsole {date/time tag}.pd will be created and automatically downloaded to your internet browser's default download folder. Save this file to an easily-accessible location, and you'll be ready to [import](../../../../../../Content/ProcessDiscovery/UserGuide/03 - CreatingAutomations/ImportingAutomationToStudio.htm) it to Kryon [Studio.](../../../../../../Content/ProcessDiscovery/UserGuide/03 - CreatingAutomations/ImportingAutomationToStudio.htm)

### **NOTE**

Each image will become a step in the automation when it is imported to Kryon Studio.

#### or as;

#### **Discovered process report (BPMN diagram / Event log file)**:

You can download a selected process and its variants into an editable MS Word document, called the *Discovered Process Report (DPR)*. The *(DPR)* is the base document for subsequent low-level design of the discovered process. User actions are described in table format, step by step with their associated applications and screen shots . You can review the process, visualize all variants, add in-depth knowledge, and send it to the RPA developers for automation along with its corresponding automated wizard files.

### **Explore Variants - BETA**

To understand how the "**Explore Variants**" feature works, let's break down all the components of a discovered process and understand the relationship between them.

#### **Process occurrence** :

A discovered process is a process that was performed repetitively by users. Each time a process is identified, it is identified alongside with all its occurrences. I.e., Process occurrences are all the times a process has been performed by user(s).

#### **Process Group :**

*A Group is* a set of identical/very similar actions that deviate from the regular process and appear on 1 or more occurrences, but not on all occurrences.

#### **Process Variant**

*A Variant is* consisted of 1 or more process occurrence(s) that share very similar **Group(s)** of actions.

#### **Lets take the following scenario**:

John and Sarah perform the same exact cash order process ~20 times a day. Process Discovery identifies the users' actions as a worthy-process to automate and creates all the different Process Occurrences for the Process Discovery administrator to review on the Process Discovery Console.

Process Discovery algorithm has discovered additional insights:

Each time John and Sarah processed a cash order for an amount > 2k, both of them also sent an approval invoice email to their manager.

Meaning, in some cases, both John and Sarah can deviate from the regular process and performed a *unique and consecutive* set of actions while processing the cashorder.

#### Example:

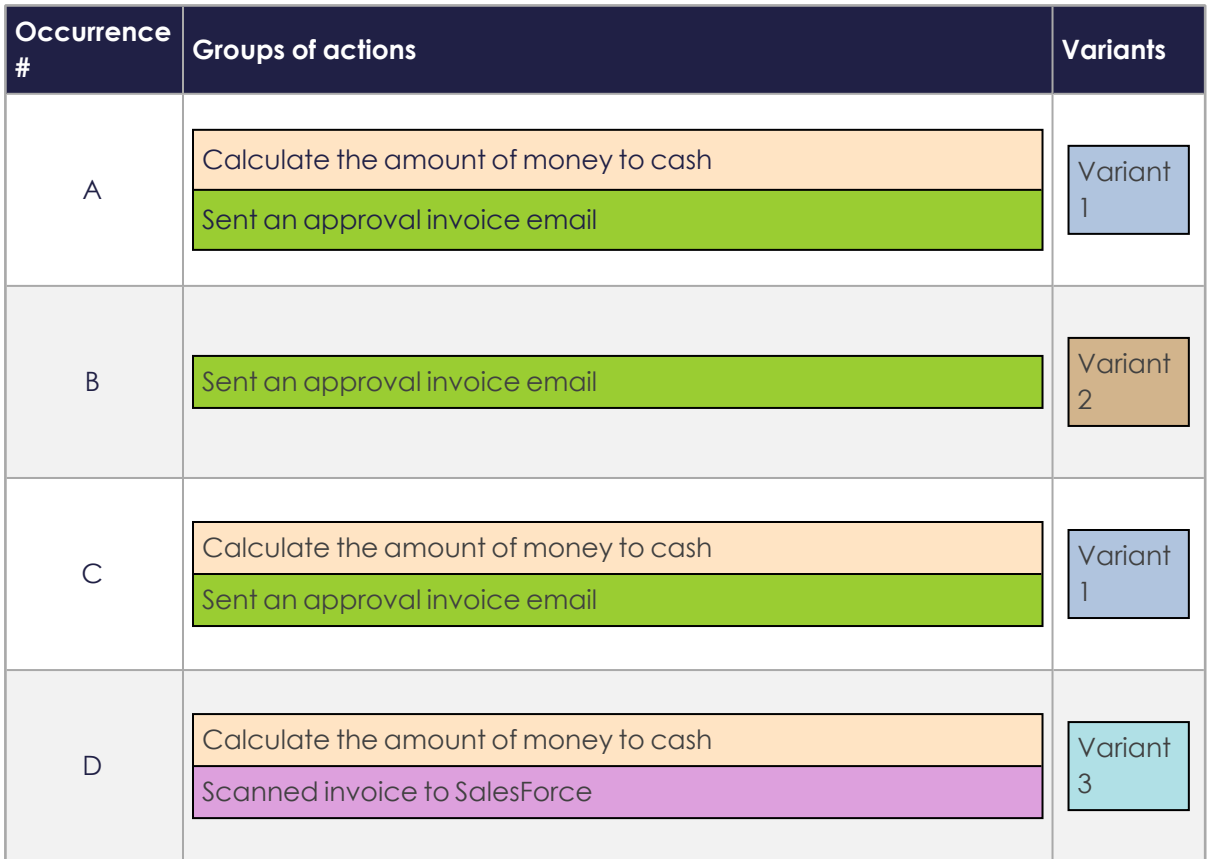

#### **So how are the variants formatted based on the above 4 occurrences?**

Occurrence A and C are identical as they are consisted of the same groups of actions. This means they share the same variant =  $V$ ariant 1

Occurrence B is unique = Variant 2

Occurrence D is unique = Variant 3

#### **So, what's the system behavior in such scenario?**

The system presents the identified Groups that are worth exploring.

**Where? Process Library** page > select a process from the list to review its potential variants > Click **Explore Variants** if available.

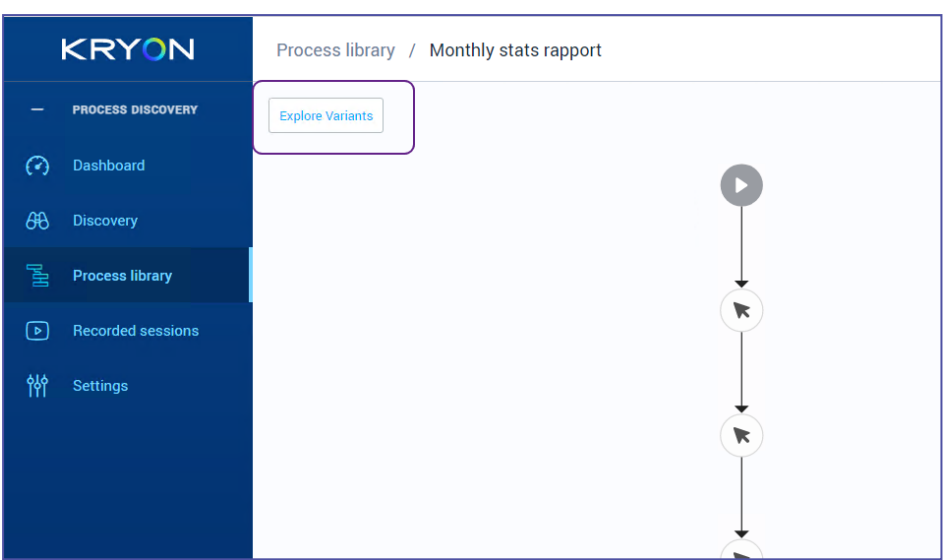

#### **What happens when you click Explore Variants?**

Once you click **Explore Variants**, the system opens for you a list of variants to explore (Vriant 1, Variant 2, Variant 3, etc.). Once you click on a variant name, it takes you to the point in time where it identified a unique consecutive **Group** of actions in the process occurrence.

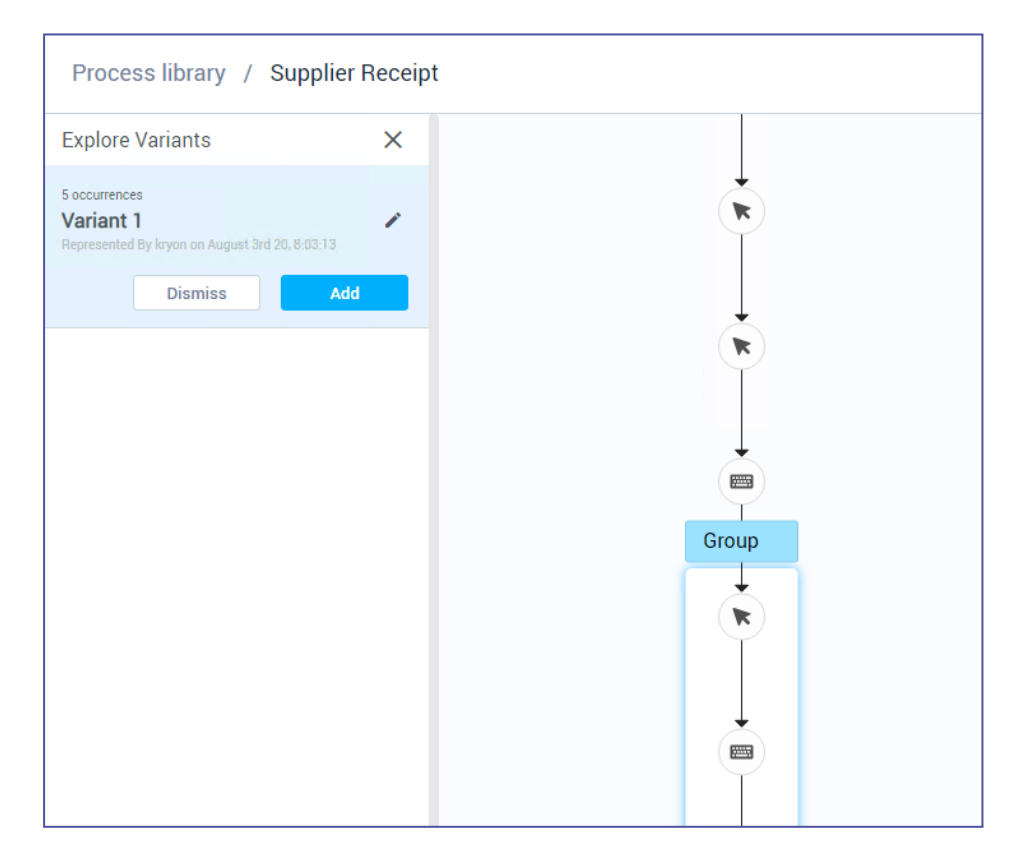

At this point, all you need to do is to review the Group steps to decide whether to add the variant to the list of approved variants or to dismiss is:

If added, the variant will appear on the list on the right after finishing and exiting the "explore variants" mode:

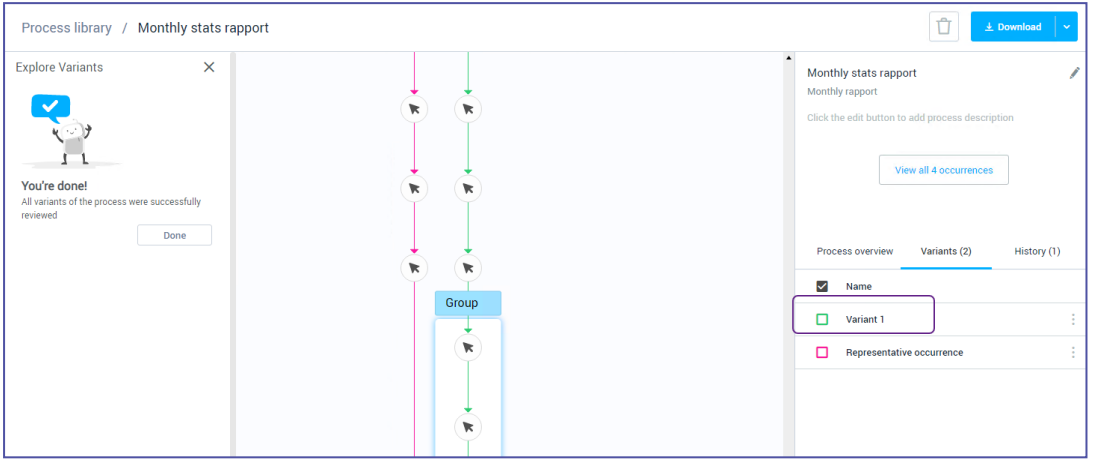

If dismissed, you can always come back to it and restore it:

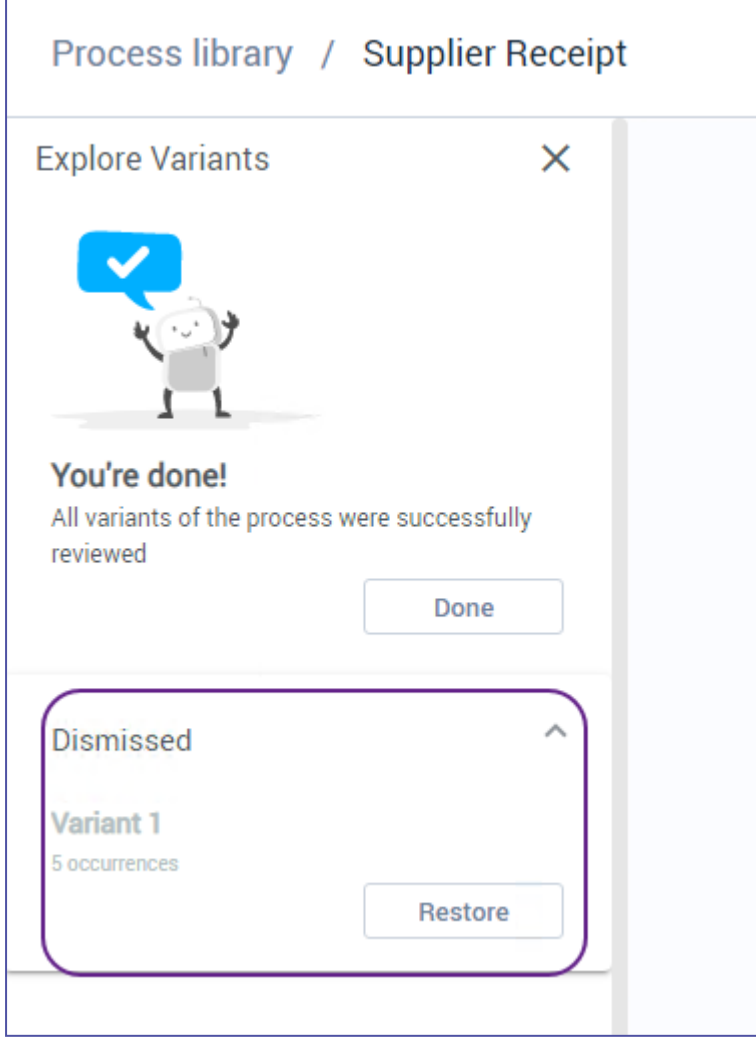

## **Exporting from the Discovery Console**

Kryon Process Discoverylets you export actionable information in an immediately usable format. This chapter will examine the quick steps for generating Process Discovery files and reports.

#### **IN THIS CHAPTER:**

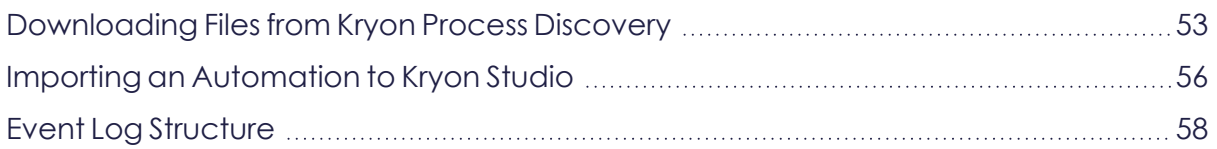

### <span id="page-52-0"></span>**Downloading Files from Kryon Process Discovery**

### **How to download a file of a selected process and its variants**

Exports are available to download from:

**a. Process Library** > select a process > click **Download**:

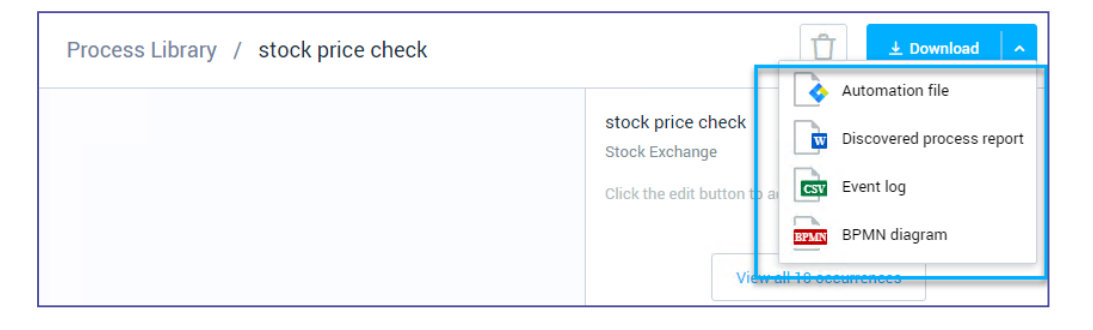

**b. Process Library** > select a process > click **View all occurrences** > Select an occurrence > click **Download**:

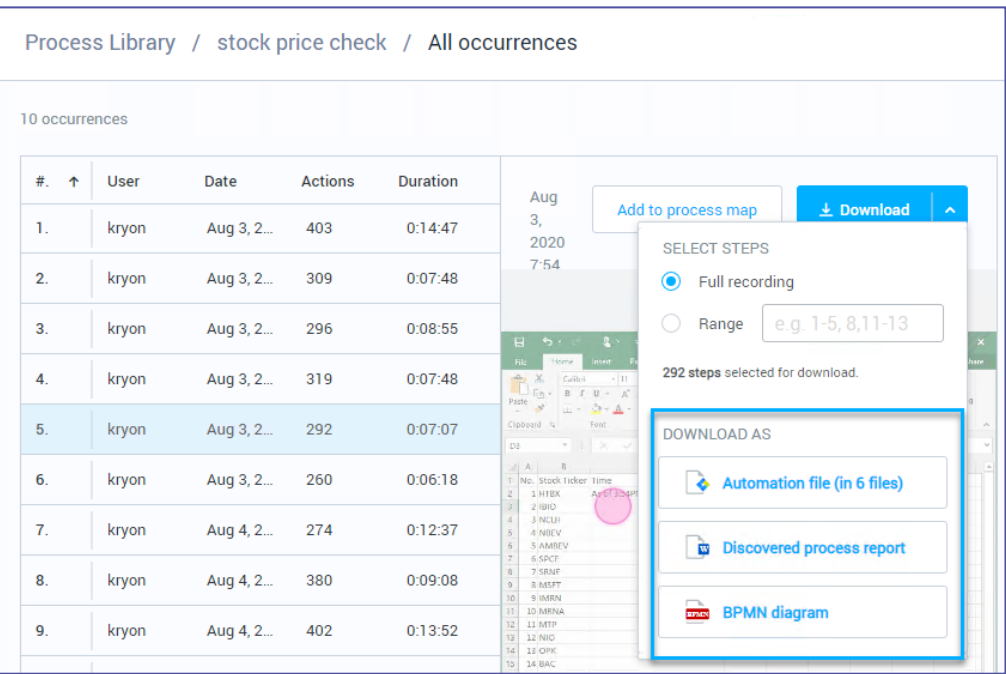

## **Types of Files Available for Download**

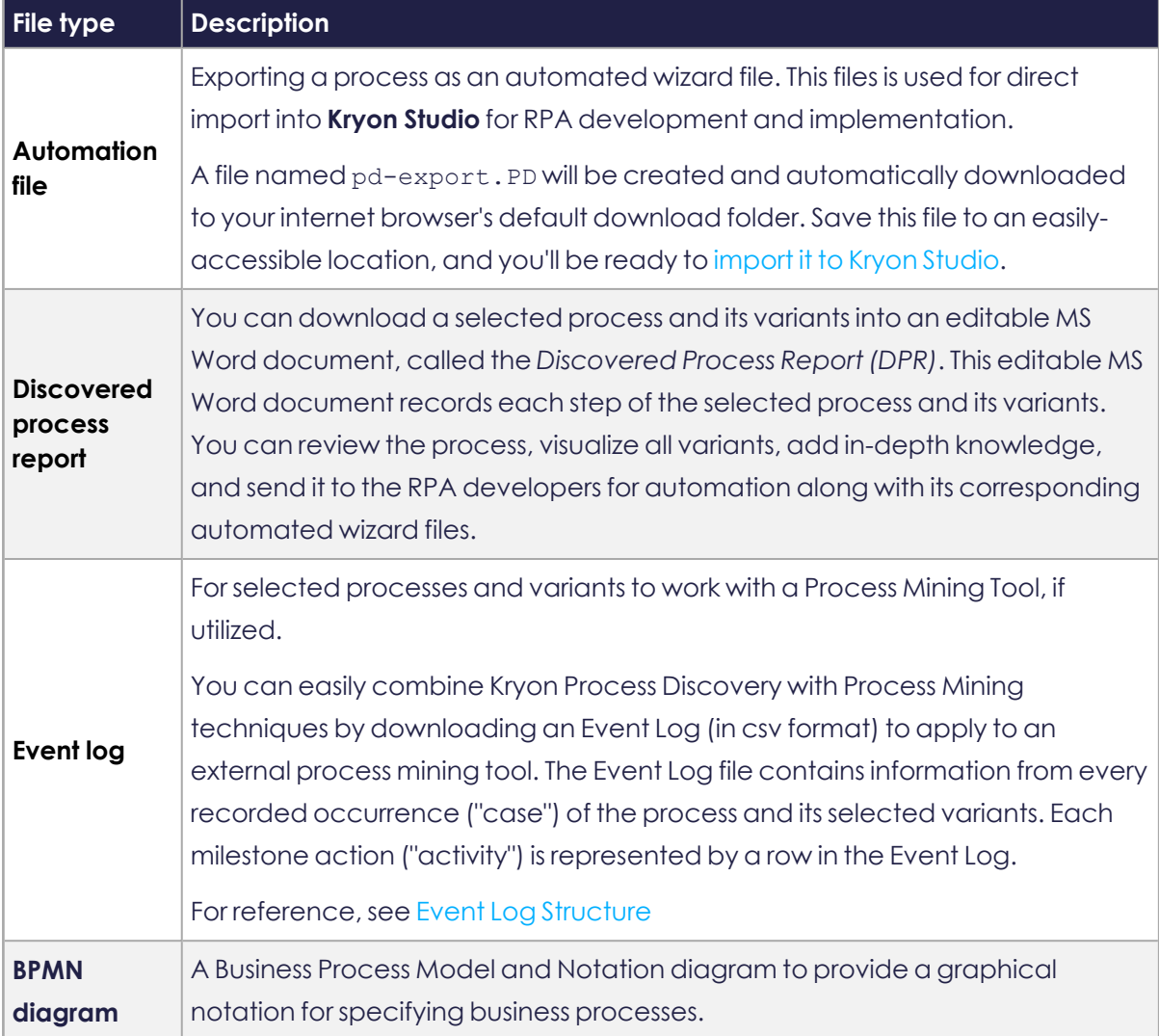

**TIP**

You can also download *all or a selected part of a recording* from the **Process Occurrence** page. See [Downloading](#page-45-0) all or part of an **[occurrence](#page-45-0)** 

### **BEST PRACTICE Organizing your exported automations**

As you export processes and variants:

- **1.** Rename each exported file with a relevant name
- **2.** Organize your exported automations into folders one folder for each end-to-end business process to be automated
- **3.** Transfer your organized folders to the Automation Developer(s) for upload to Kryon Studio and additional development

### <span id="page-55-0"></span>**Importing an Automation to Kryon Studio**

To import a process you [downloaded](../../../../../../Content/ProcessDiscovery/UserGuide/03 - CreatingAutomations/DownloadingFilesFromProcessDiscovery.htm) from Kryon Process Discovery to Kryon Studio:

- **1.** Open Kryon Studio
- **2.** Create a new wizard in the **Catalog**
- **3.** Open the wizard in the **Wizard Editor**

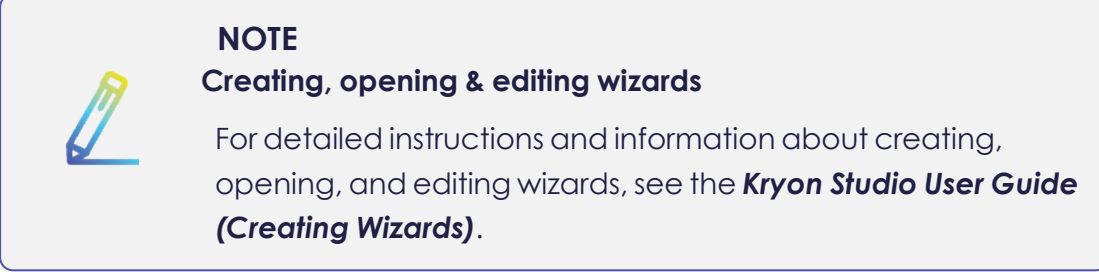

**4.** From the menu bar, click **Wizard**, then **Import from Kryon Process Discovery**

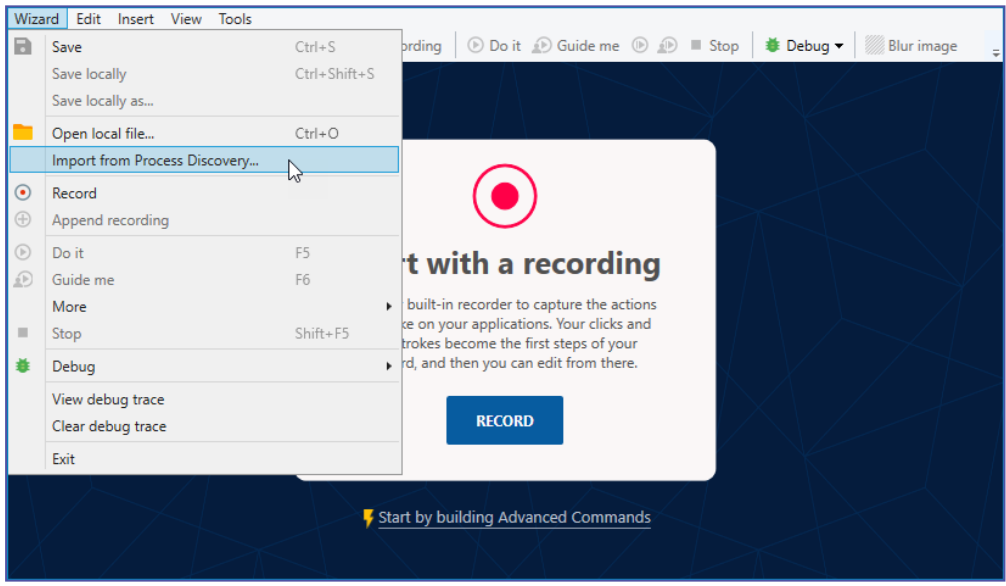

**5.** Navigate to the location in which you saved the exported  $*$ . PD file, select it, and click the  $\frac{\Omega_{\text{pen}}}{\Psi}$  button

The import will begin. When complete, the process downloaded from Process Discovery will populate the open wizard in the **Wizard Editor.**

**NOTE**

#### **Define those applications!**

If you attempt to import a process that contains applications and/or websites that are not yet defined in Kryon Process Discovery Admin,

you will receive a warning.

- If you choose to import the process, you will be able to view it (and even edit it), but you will not be able to run it or save it as a wizard. So you won't be able to save any changes you have made.
- To enable a complete import, ask your organization to add the necessary apps and/or websites. Then import the process again.

## <span id="page-57-0"></span>**Event Log Structure**

To learn how to download an event log, see Downloading Files from Kryon Process Discovery.

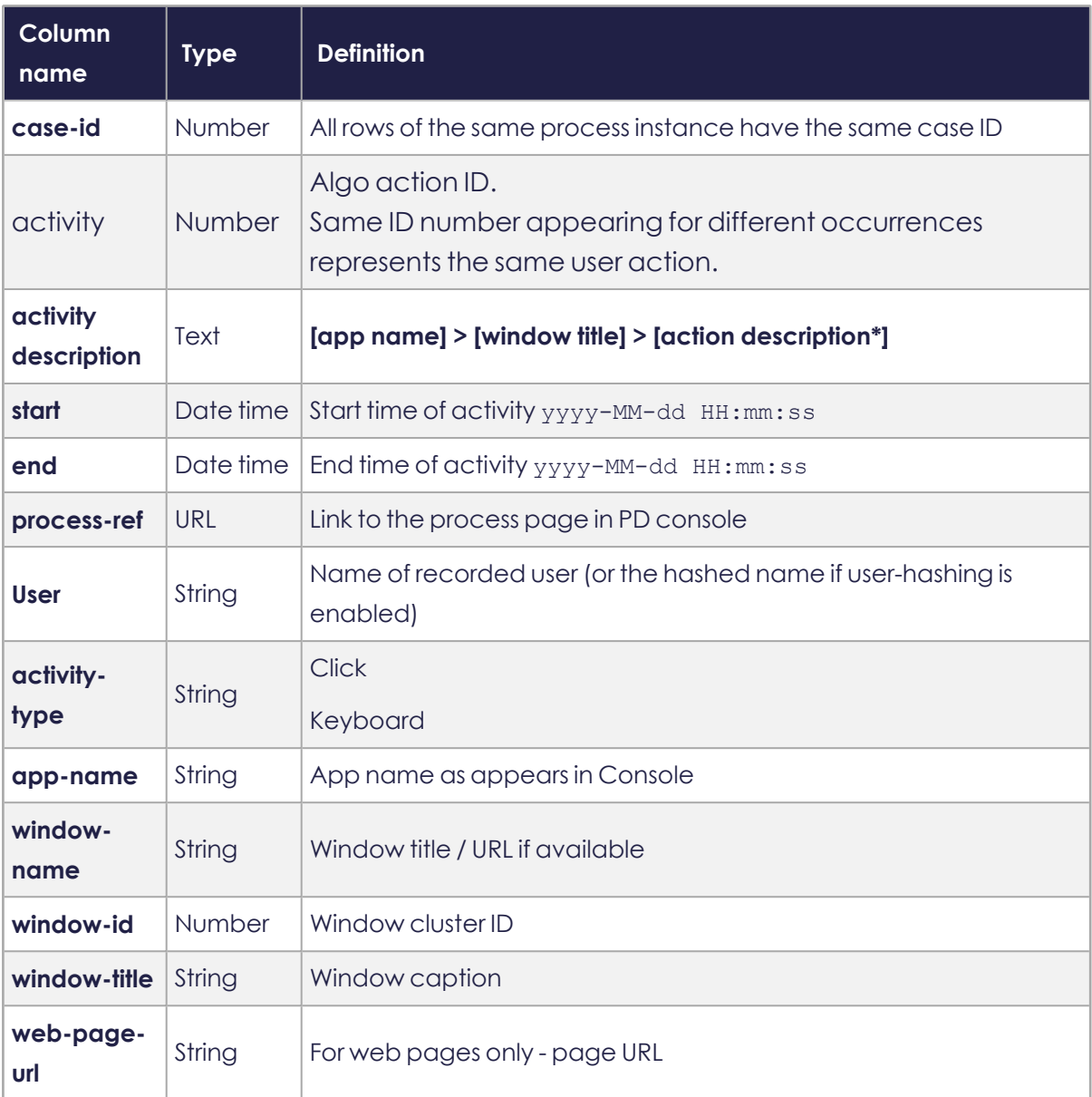

*\*Action descriptions include: Click , Press [keys]*

#### **EVENT LOG CSV FORMAT**

By default, the Event Log's file structure uses comma separated values. Some process mining tools require semicolon delimiters instead. You can change delimiter used, see the *Configuring the Event Log File structure* section in the *Installation and Upgrade Guide, Kryon Process Discovery 21.6*.

## **Recorded Sessions**

The following sections describe what you can do in the Kryon Process Discovery **Recorded Sessions** tab.

This is where you can manage all users recordings.

#### **IN THIS CHAPTER:**

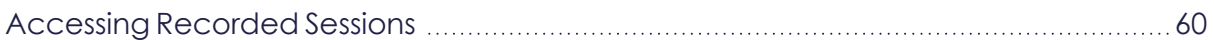

## <span id="page-59-0"></span>**Accessing Recorded Sessions**

You have the option to browse and review *all the recorded data of all users* per Team. Reviewing original recordings can be used for educational purposes, documentation, gathering insight, [manually](../../../../../../Content/ProcessDiscovery/UserGuide/02 - DiscoveryConsole/SnippingProcess.htm) snipping a process, and more.

**1.** Go to **Recroded Sessions** tab

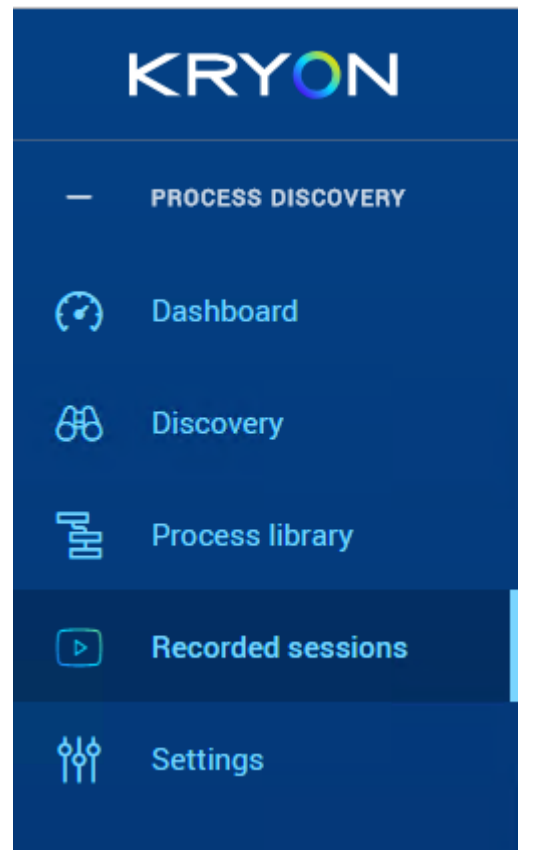

**2.** A view of all recorded sessions for all the users becomes available.

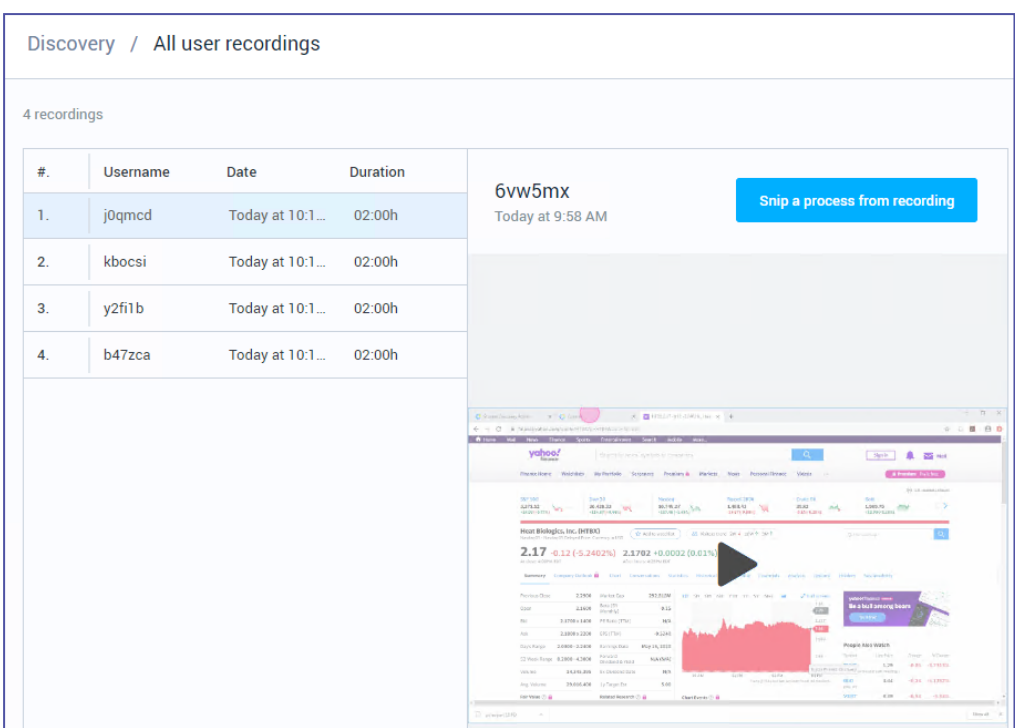

**3.** Select a desired user recording to play the recording and review the whole session.

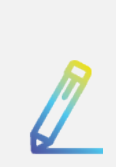

### **NOTE Snipping a process**

You can snip a process directly from the original recording. See Snipping a Process Out of the Original User [Recording](#page-25-0).

# **Settings**

The following sections describe what you can do in the Kryon Process Discovery **Settings** tab.

This is where you can manage and configure users, applications, Teams, recorded users, Permissions, and monitor the system.

#### **IN THIS CHAPTER:**

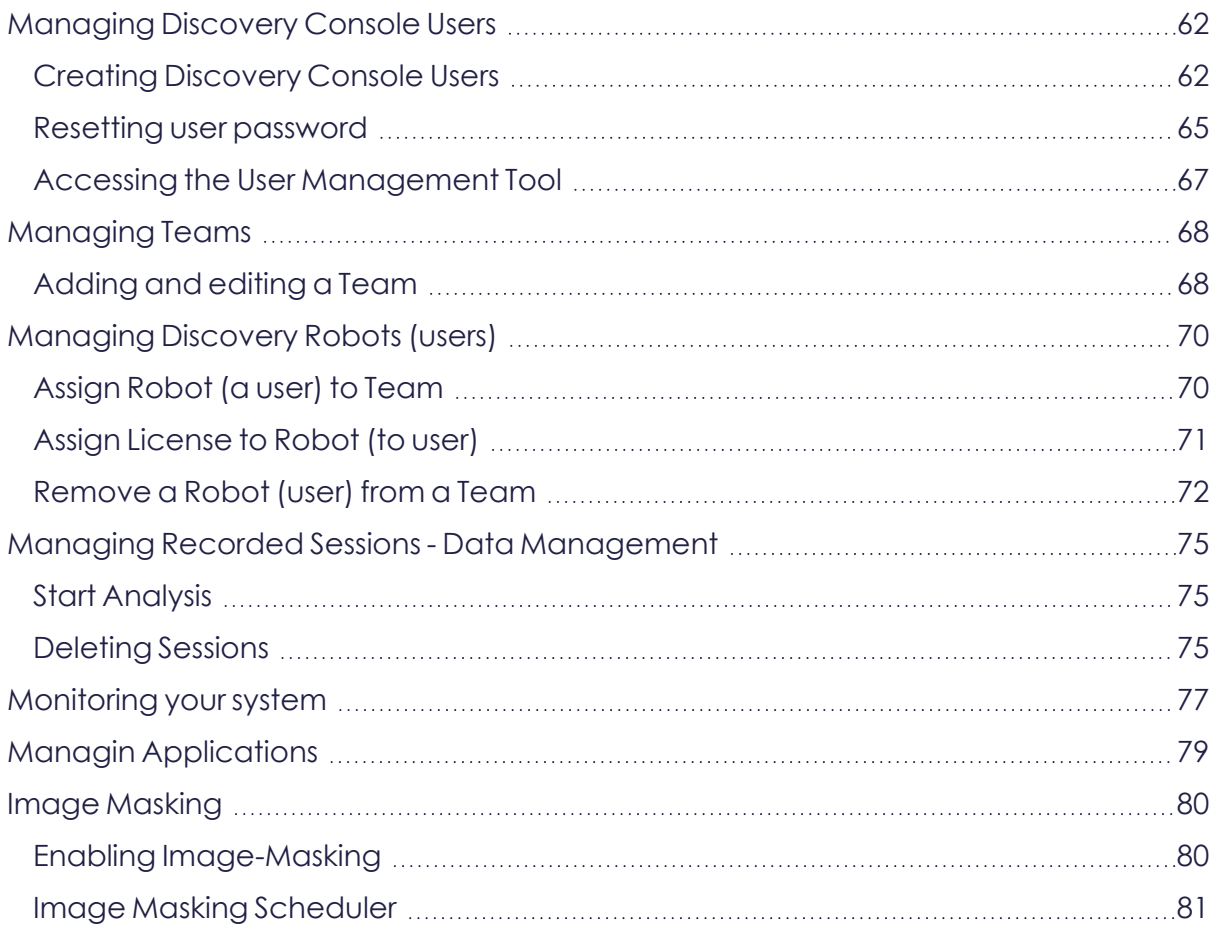

## <span id="page-61-1"></span><span id="page-61-0"></span>**Managing Discovery Console Users**

### **Creating Discovery Console Users**

The process of creating **Discovery Console** users involves two main steps:

- **1.** Adding the user in the user [management](#page-62-0) tool; **and**
- **2.** [Assigning](#page-63-0) a user to a Team

### <span id="page-62-0"></span>**Adding the user in the user management tool**

- **1.** Access the User [Management](../../../../../../Content/ProcessDiscovery/InstallationAdministration/04  ProcessDiscoveryAdministration/AccessingUserManagementTool.htm) Tool
- **2.** In the left top navigation bar, click **Users**.
- **3.** On the screen that opens, click the **Add user** button.
- **4.** On the **Add User** screen, enter the new **Username** (the only required field on this screen).

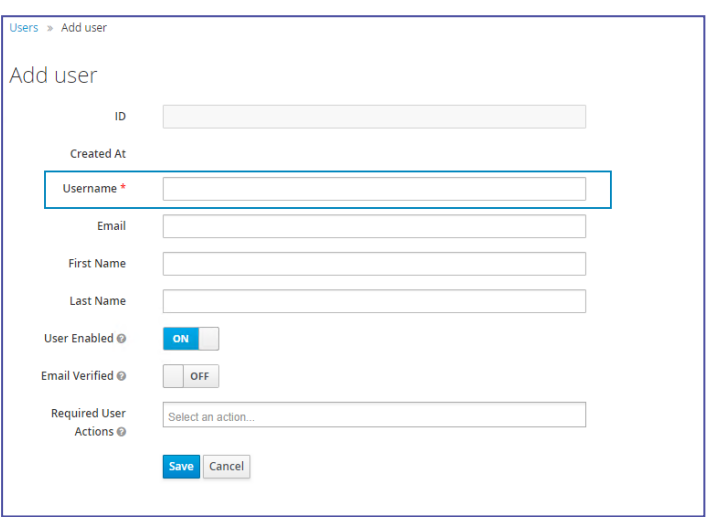

- **5.** Click the **Save** button
- **6.** The new user is created, and a screen displaying the user details opens.
- **7.** Click on the **Credentials** tab and enter and confirm a password for the user.

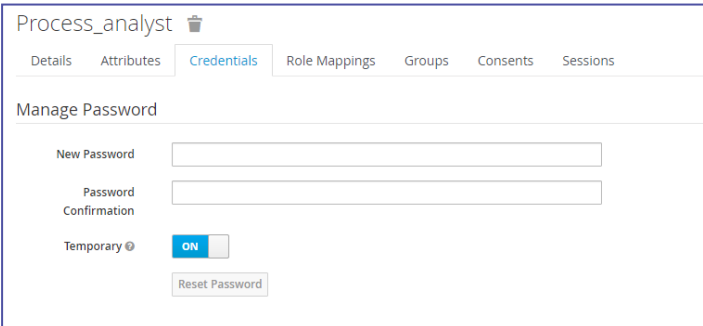

**Note:** If the user should be required to change the password when they next log in, set the **Temporary** slider to **ON**.

- **8.** Click the **Reset password** button to save the new password.
- **9.** Click on the **Role Mappings** tab and set the user access permissions (roles) as following:
	- **a.** Assign the console-user role to allow the user to login to the console. This role allows the user to view processes (**Process List** tab) in the Console. This is

the most basic type of permission.

**b.** Assign the pd-admin role to allow the user to access the **Settings** tab in the Console.

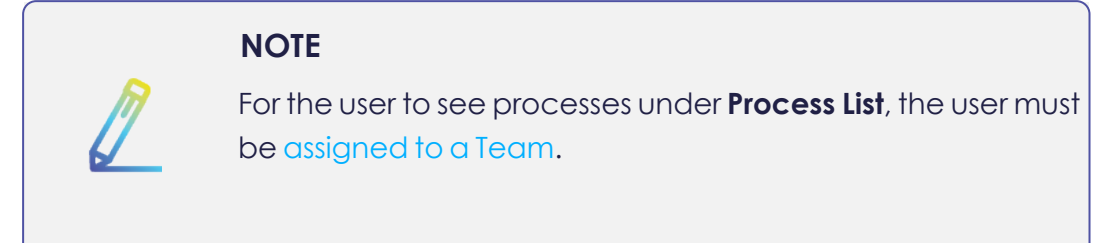

### <span id="page-63-0"></span>**Assigning a user to a Team**

Assigning a user to a team means that the user will be able to access the Team in the Process Discovery Console, as well as access the recorded data of that team.

- **1.** Go to Console **Settings**.
- **2.** Click the settings cog icon and select **Permissions**.

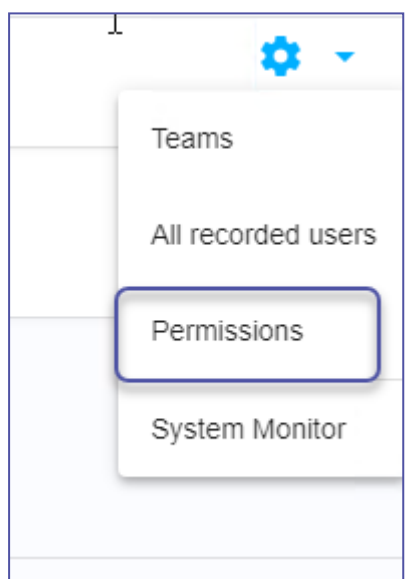

- **3.** Click **+Add new user**
- **4.** In the dialog box that opens, select the relevant Process Discovery user(s) to which you want to give access to a specific Team, and then select the desired Team.

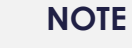

The list of users reflects the users that have been [already](#page-62-0) created in Aerobase (User [Management](#page-62-0) tool)

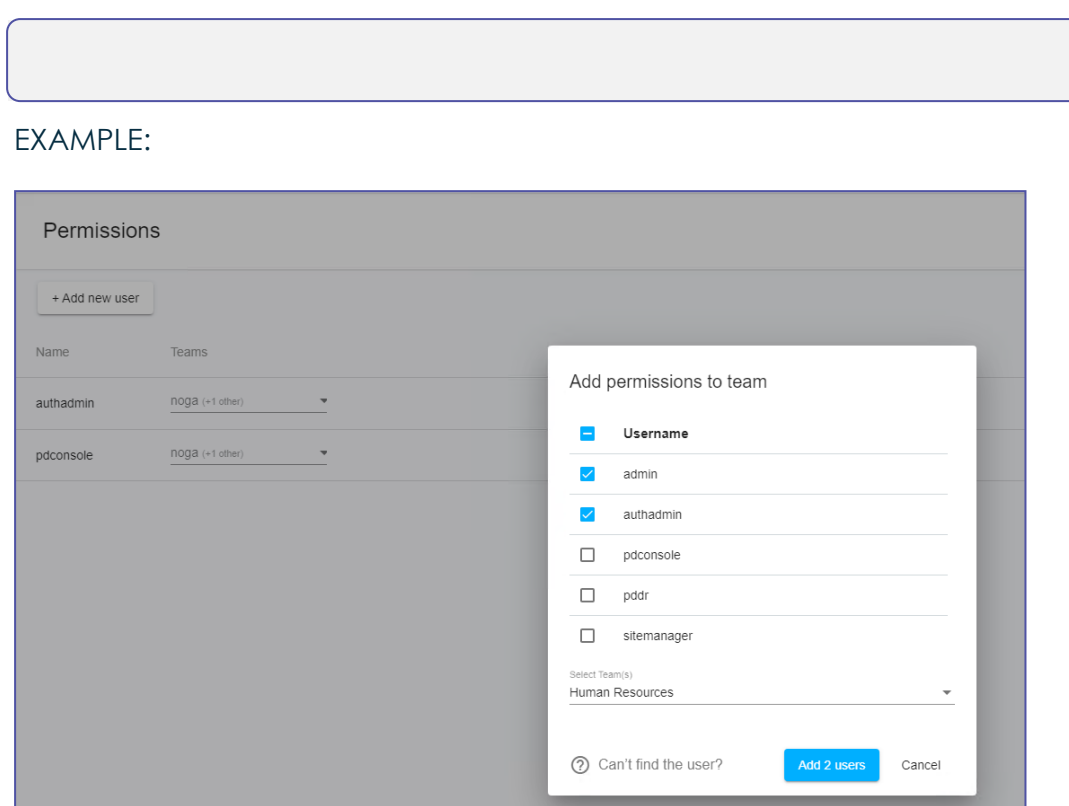

<span id="page-64-0"></span>**5.** Click "Add user/s"

### **Resetting user password**

- **1.** Access the User [Management](../../../../../../Content/ProcessDiscovery/InstallationAdministration/04  ProcessDiscoveryAdministration/AccessingUserManagementTool.htm) Tool
- **2.** In the left navigation bar, click **Users**
- **3.** On the screen that opens, use the **Search** field to find the user whose password you need to reset, or click on **View All users** to see a list of all users in your organization
- **4.** From the resulting list, click in the relevant user's row

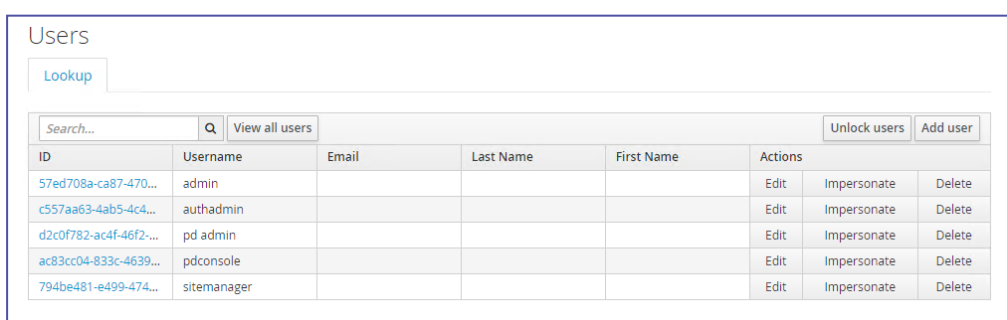

- **5.** A screen displaying the user details opens
- **6.** Click on the **Credentials** tab

**7.** On the **Credentials** screen, enter and confirm a new password for the user

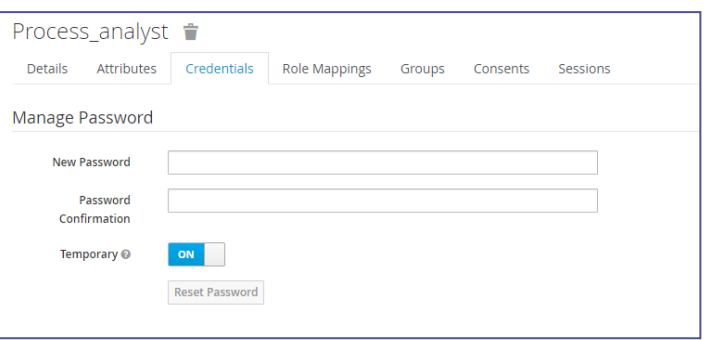

- **8.** If the user should be required to change the password when they next log in, set  $\mathsf{ON}$ the **Temporary** slider to
- **9.** Click the **Reset Password** button to save the new password
- **10.** In the confirmation dialog that appears, click **Change password**

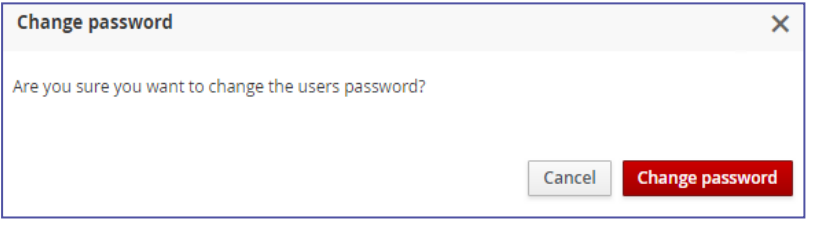

### <span id="page-66-0"></span>**Accessing the User Management Tool**

- **1.** Open an **incognito window** in Chrome
- **2.** Enter the following URL: http://{AB\_APPLICATION\_ SERVER}/auth/admin/kryon/console/#/realms/kryon
	- **NOTE:** In the URL above, {AB\_APPLICATION\_SERVER} = the value used for the **AB\_APPLICATION\_SERVER** installation parameter (FQDN) at the time of the Kryon Process Discovery Server installation
		- **<sup>o</sup>** If this parameter was not specified, the default (and recommended) value is the local machine name of the Discovery Server. If this is the case, you can use this URL: {FODN of Server}/auth/admin/kryon/console/#/realms/kryon.

The **User Management Tool** Login screen opens

- **3.** Log in to the **User Management Tool** with these credentials:
	- **Username:** authadmin
	- <sup>l</sup> **Temporary password:** Kryon123!
		- **<sup>o</sup>** You will be prompted to change the temporary password upon first login
- **4.** The following screen opens:

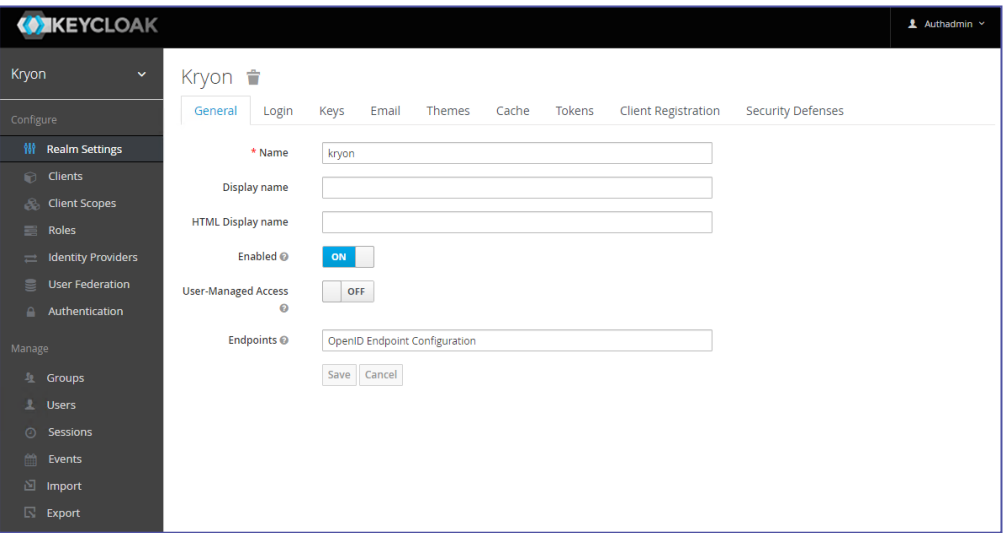

## <span id="page-67-1"></span><span id="page-67-0"></span>**Managing Teams**

### **Adding and editing a Team**

- **1.** Go to **Settings**
- **2.** Click the Setting Cog on the top right

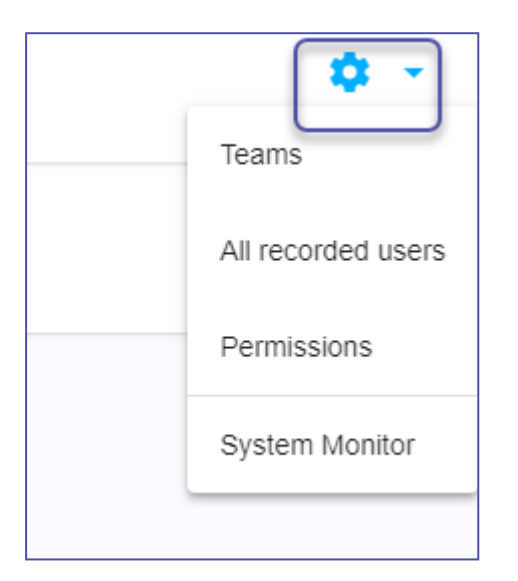

#### **3.** Select **Teams**

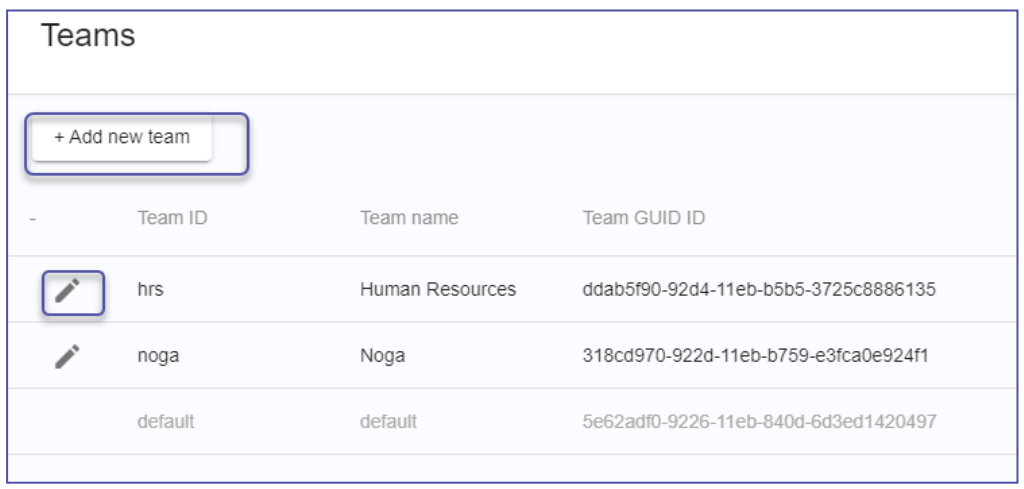

- **4.** Click **+Add New Team** .
- **5.** In the dialog box that opens, enter the **Team ID** and **Team Name** of the new Team; *and*

select the **Database user** from the dropdown box.

**6.** When done, click **Add**

**7.** To edit a team, click the pen icon next to the desired team. Apply the update and then click Update:

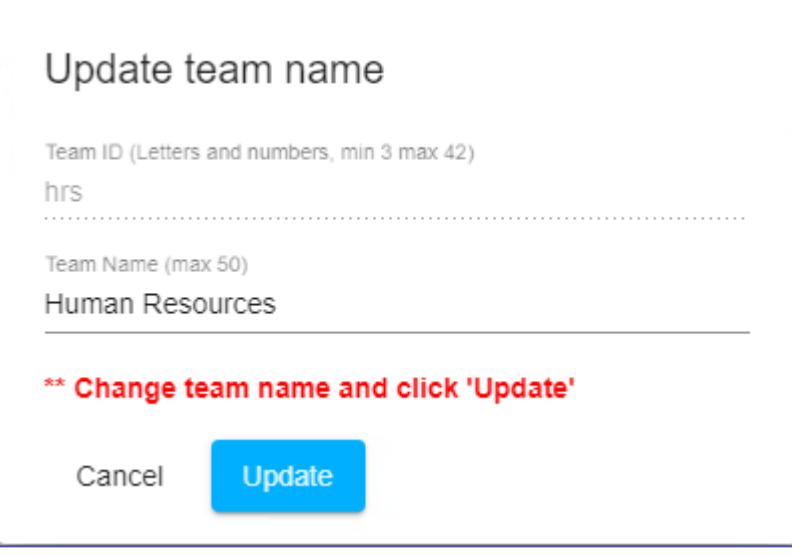

## <span id="page-69-1"></span><span id="page-69-0"></span>**Managing Discovery Robots (users)**

### **Assign Robot (a user) to Team**

- **1.** Go to Settings > click the setting cog icon > All recorded users
- **2.** Select a recorded user from the list (you can identify all the robots/users that require assignment by filtering the Team column to 'unassigned')
- **3.** Click the 3 dots icon on the grid row
- **4.** Select 'Move to team'

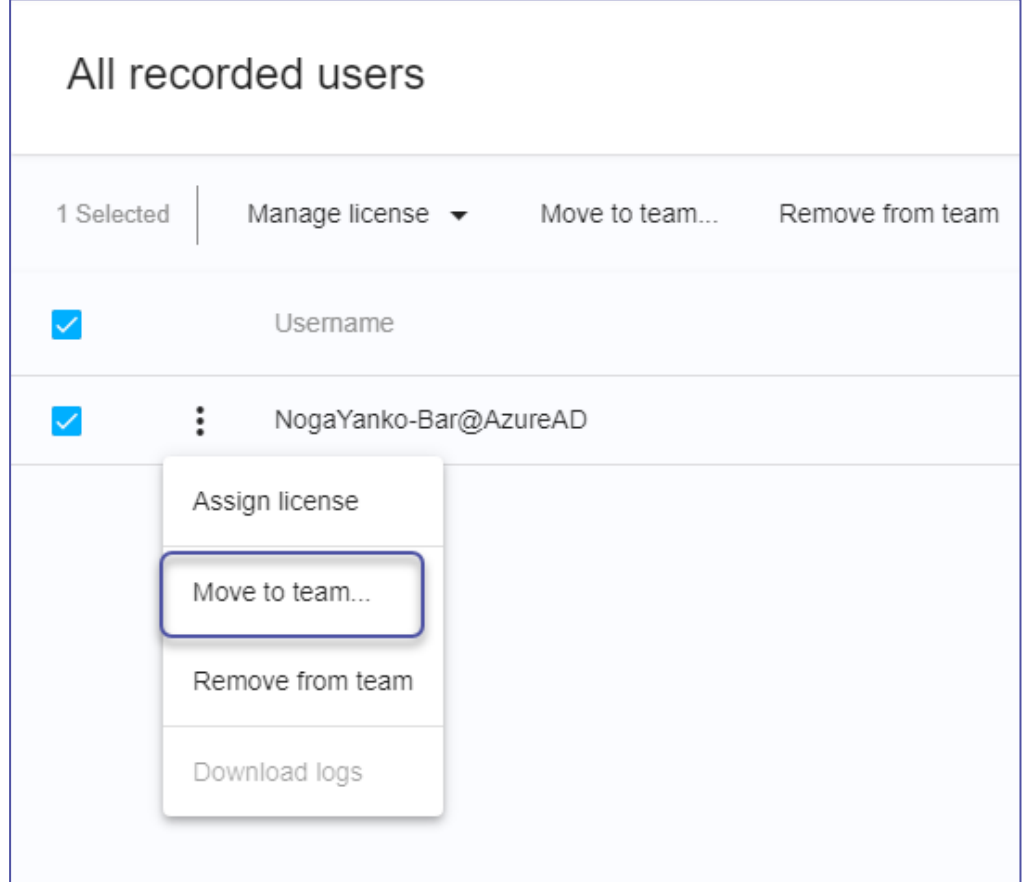

- **5.** Select the desired Team and click Move
- **6.** The assigned Team name will now appear under the Team column in the grid.

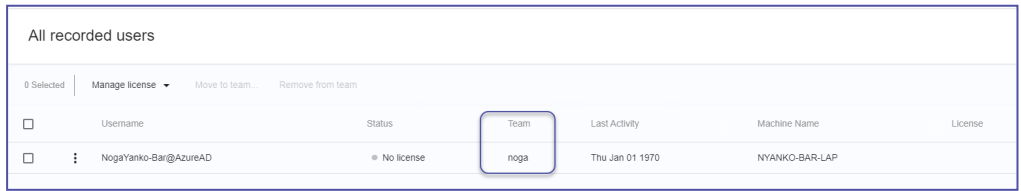

## <span id="page-70-0"></span>**Assign License to Robot (to user)**

Since a robot needs a license only when it's running, you can float a limited number of robot licenses among a larger number of robots.

Install a robot on as many employee workstations as you want. You can release a robot's license at any time, making the license available for another robot to make use of. In this way, you can maximize robot resources.

You can manage robot licenses directly through the Process Discovery console:

- **1.** Go to Settings > click the setting cog icon > All recorded users
- **2.** Select a recorded user from the list (you can identify all the robots/users that require assignment by filtering the Team column to 'unassigned')
- **3.** Click the 3 dots icon on the grid row
- **4.** Select 'Assign license'

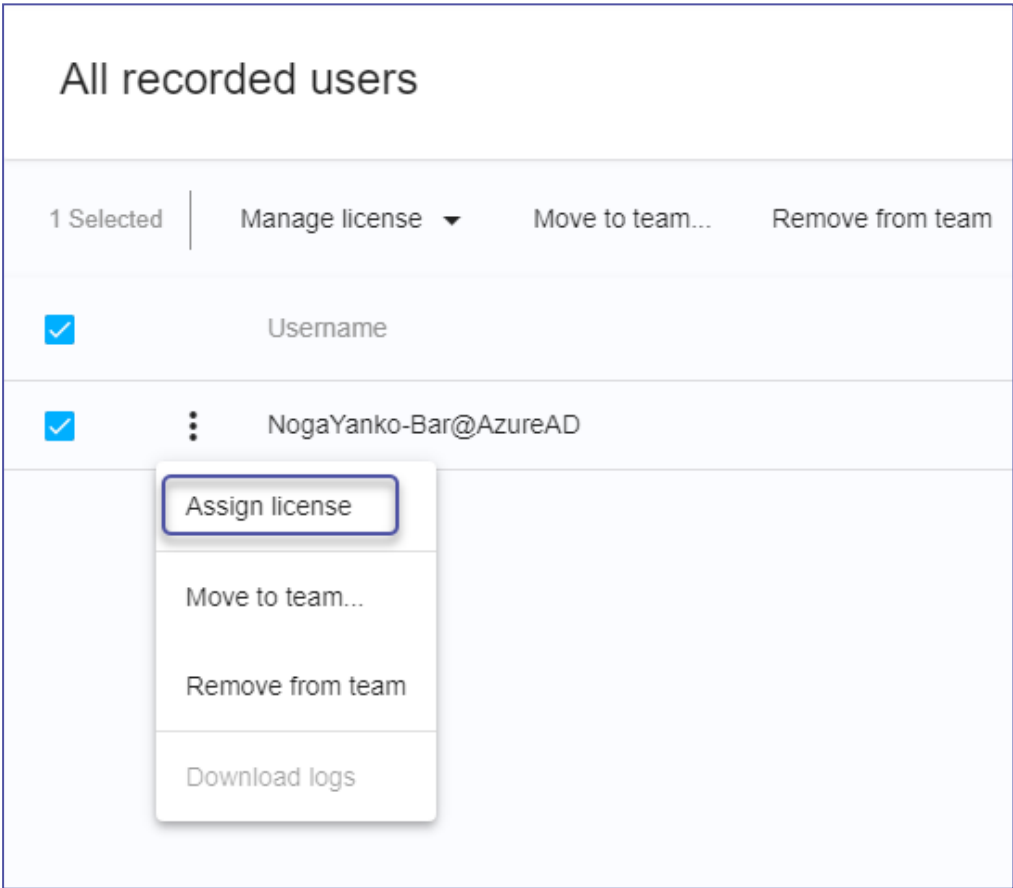

**5.** In the confirmation pop-up, click Assign (you can also see here the number of available licenses at your disposal)

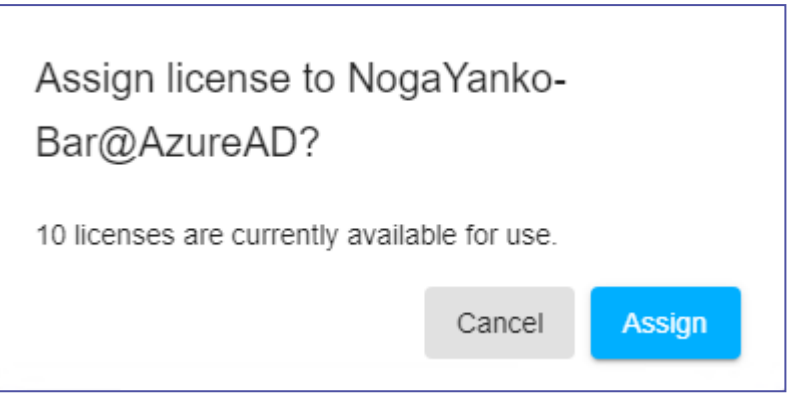

**6.** Make sure to assign the relevant Team-access permission to the user (robot).

You can also **Release a license** from a Robot (a user) to assign it to a different user:

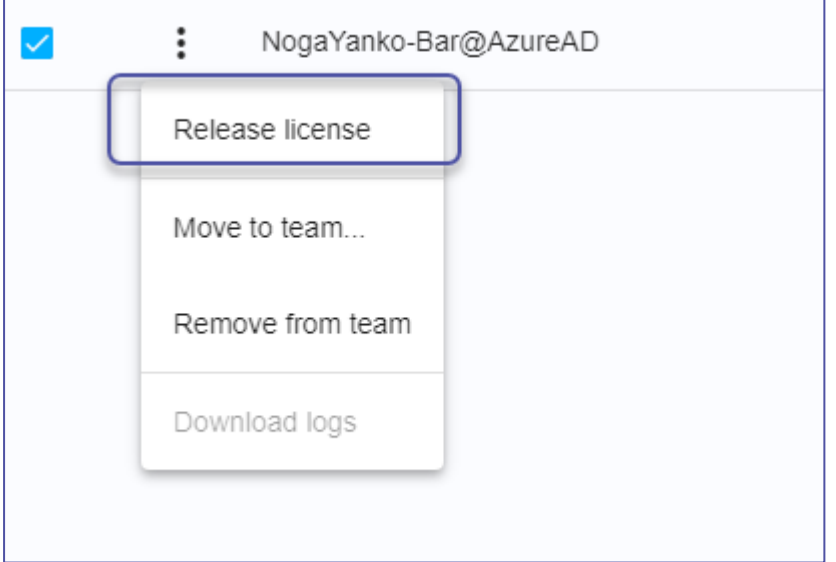

#### **NOTE**

- First you need to assign a robot (user) to a team and then assigned the license
- <sup>l</sup> A robot (user) can be part of a team without occupying a license

### <span id="page-71-0"></span>**Remove a Robot (user) from a Team**

- **1.** Go to Settings > click the setting cog icon > All recorded users
- **2.** Select a recorded user from the list (you can identify all the robots/users that require assignment by filtering the Team column to 'unassigned')
- **3.** Click the 3 dots icon on the grid row
**4.** Select 'Remove from team'

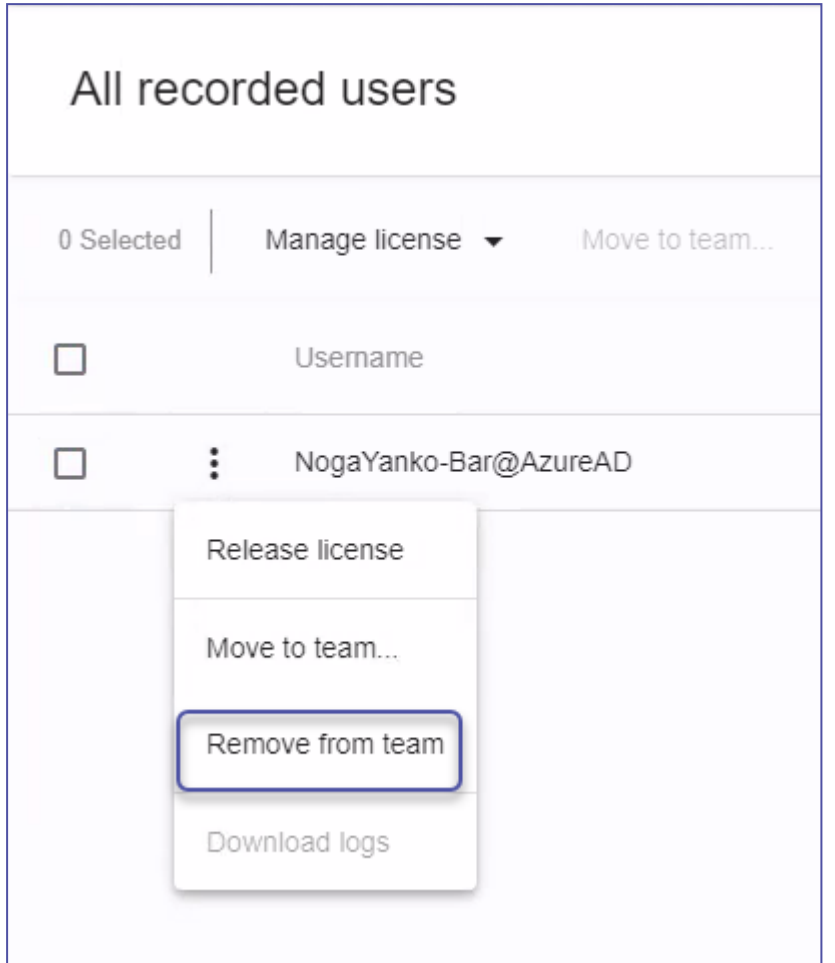

**5.** Click Remove to confirm

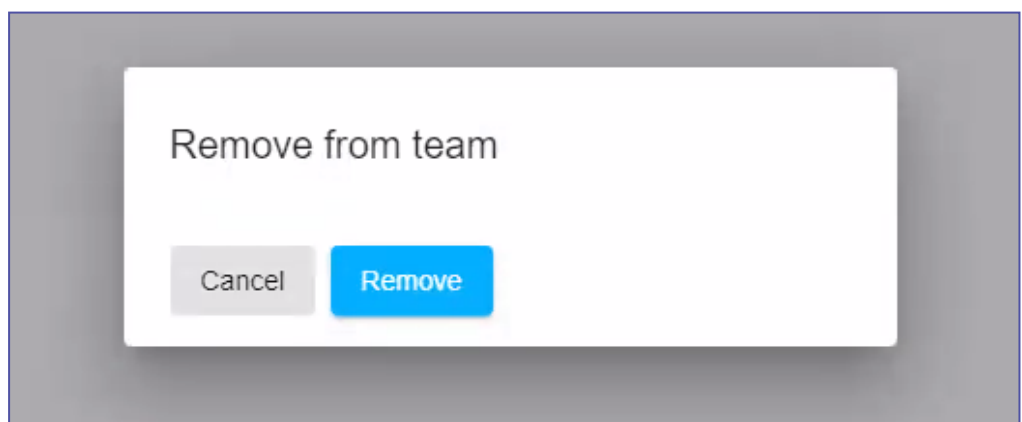

## **What happens once you remove a Robot (a user) from a team?**

- When removing a robot from a team it's license is automatically released
- When moving a robot to another team it's license remains

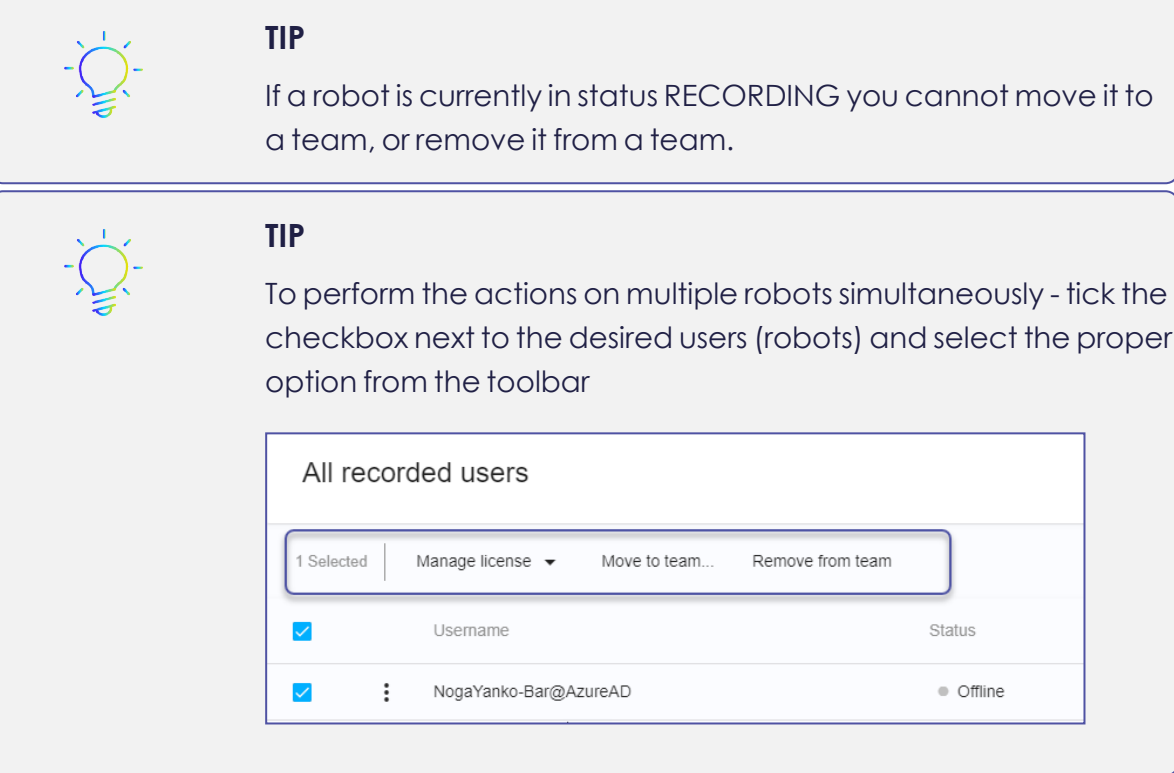

## **Managing Recorded Sessions - Data Management**

To manage recorded sessions, go to **Settings** > Make sure you are on the desired Team > Select the **Data Management** tab

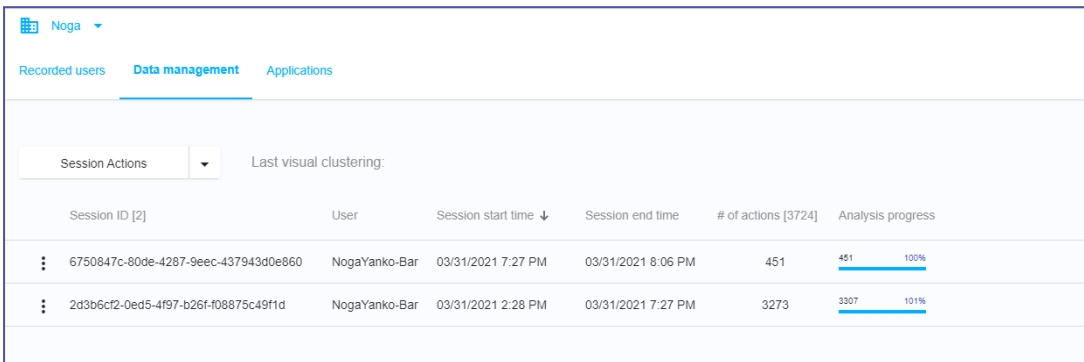

## **Start Analysis**

Under **Session Actions**, you can perform the following:

**Start analysis:** Image analysis starts automatically for every captured image that was added to the server. You can manually trigger image analysis from here.

## **Deleting Sessions**

After you have run Kryon Process Discovery for a time and your Business Process Analyst has already analyzed the data and exported relevant processes as automation, best practice would suggest deleting existing data from the database and starting again from the beginning – perhaps in a different department or on different applications.

Clearly, this is a procedure that should be undertaken with great caution, and you should be quite sure you have backed up the database and/or extracted all relevant information and/or exported all required automations before proceeding.

**First**, select the correct Team from the Team dropdown list (in the upper-right corner of the Kryon Process Discovery Console), since these settings are managed individually for each Team.

- <sup>l</sup> You can click the drop down next to **Session Actions** to access the following. You can delete all or selected recorded sessions and their data:
	- **<sup>o</sup> Delete All Discovered Processes:** Clean up all the processes added to the library for the selected Team
- **<sup>o</sup> Delete All recorded sessions**: Clean up all the data for the selected Team **NOTE:** this action is irreverisble, use it with caution.
- **<sup>o</sup> Delete All analysis and clustering:** Delete all analysis and clustering data (use only when instructed by the support team)
- You can click the options dots next to a specific session and select Delete session:

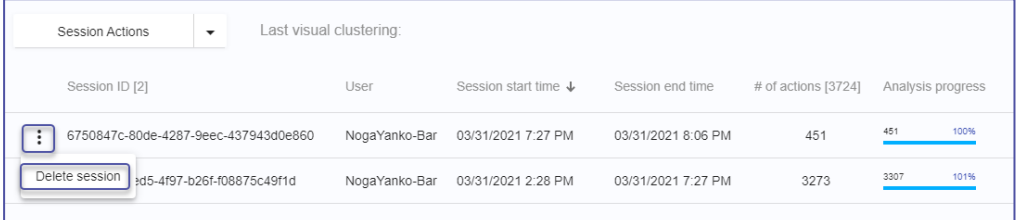

## **Monitoring your system**

Monitor the system health by validating the status of micro-services that are now available for you on the UI.

Go to **Settings** > click the Setting cog > **System Monitor**

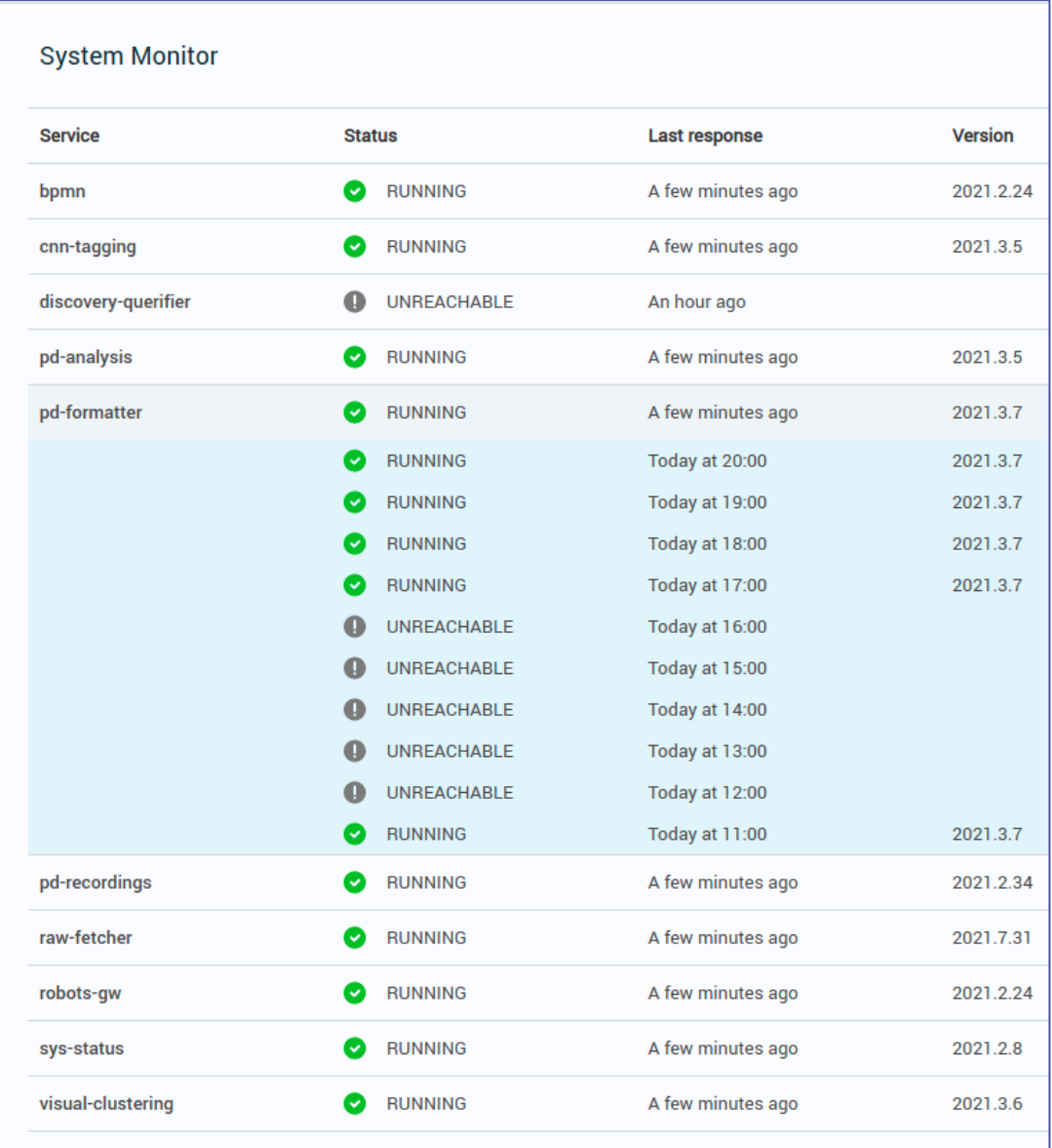

### **Grid columns:**

- Service name
- **·** Status:
	- **o** Running
	- **o** Unreachable service is not available/no connection to the service
- Last response last response time received from the service
- Service version

A click on each service row opens the last 10 statuses of this service

### **NOTE**

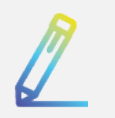

The grid refreshes upon opening its page. To get all services current status immediately - click on the refresh icon at the top right.

# **Managin Applications**

### Go to **Settings** > **Applications** tab:

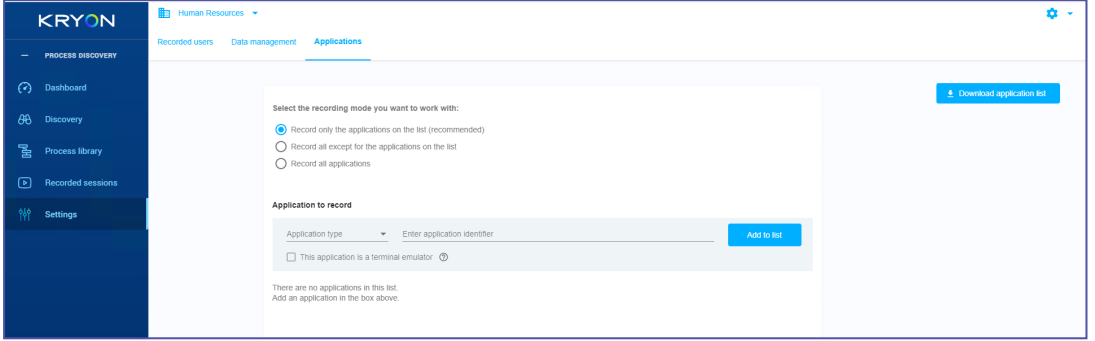

- **1.** Make sure you are on the right Team by selecting it from the Team dropdown list (in the upper-left corner of the screen), since these settings are managed individually for each Team.
- **2.** Select one of the three available recording-modes:
	- <sup>l</sup> **Record only applications on the list** applications not on this list are completely ignored by the robot
	- <sup>l</sup> **Record all except for the applications on the list** all applications used by the user are recorded except for the application you define on this list
	- **Record all applications** all applications used by the user are recorded without exceptions
- **3.** Define the applications according to the selected recording-mode:

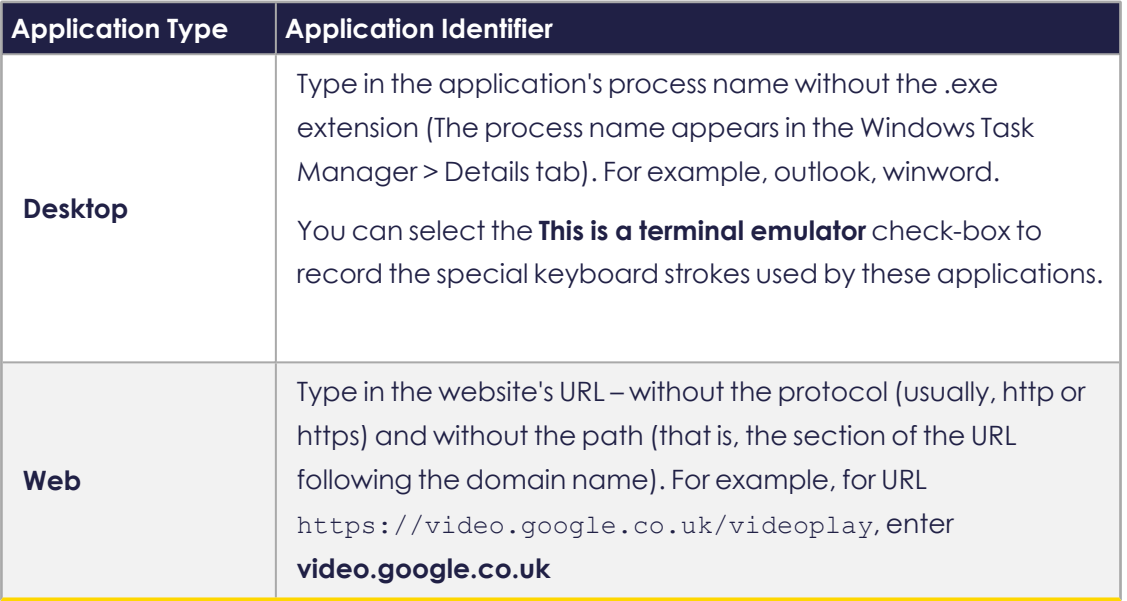

# **Image Masking**

Hide potentially sensitive recorded information collected by Process Discovery.

When masking is enabled, every screen capture displayed on the Console goes through the masking mechanism that:

- **1.** Analyzes all the text on the recorded screen
- **2.** Identifies potentially sensitive information
- **3.** Blurs out the target text

## **Enabling Image-Masking**

You can enable image-masking before [installing](#page-79-0) Process Discovery v20.11 (recommended), or after [installation](#page-79-1).

<span id="page-79-0"></span>Then, you can also set he Image Masking [Scheduler](#page-80-0)

### **Option 1: Pre-Installation**

Before you run the Process Discovery installation, perform the following:

- 1. Open the Kryon PDServer64BitSetup.exe.json file.
- **2.** Add the masking parameter: "INSTALL\_MASKING": "true"
- **3.** Make sure to save the changes
- **4.** Run the installation as usual
- **5.** After deploying and running Process Discovery, you can verify the [Image-](#page-80-1)Masking [installation](#page-80-1).

### <span id="page-79-1"></span>**Option 2: Post-Installation**

- **1. Installing the Required Components**:
	- **a.** Open the file "%ProgramData%\Kryon\installerassets\config\prod\scripts\config.prod.properties.json" to edit.
	- **b.** Change the "INSTALL MASKING" parameter to "true".
	- **c.** Change the parameters INSTALL\_MONGODB and INSTALL\_TESSERACT to True.
	- **d.** Save the changes.
	- **e.** Open CMD as administrator and run:

```
C:\Kryon\installer-assets\config\prod\scripts
powershell .\configureAll.ps1 -h C:\Kryon -configDir "C:\Kryon\config" -n
prod -servicesDir "C:\Kryon\PDServer\MicroServices" -utilsDir
"C:\Kryon\PDServer\Support"
```
#### **2. Running Image-Masking through WatchDog**:

**a.** Open the file "

```
%ProgramData%\Kryon\Services\Kryon.Server.ServicesWatchdog\a
ppsettings.Production.json" to edit.
```
- **b.** Search for the Kryon. Service. Masking section and change the Enabled parameter value to True.
- **c.** Save the changes.
- <span id="page-80-1"></span>**d.** Restart the "Kryon Server - Process Discovery Service" windows service.

### **3. Verifying Image-Masking Installation**:

**a.** Open Seq and search for masking log messages http://localhost/seq/#/events?filter=masking

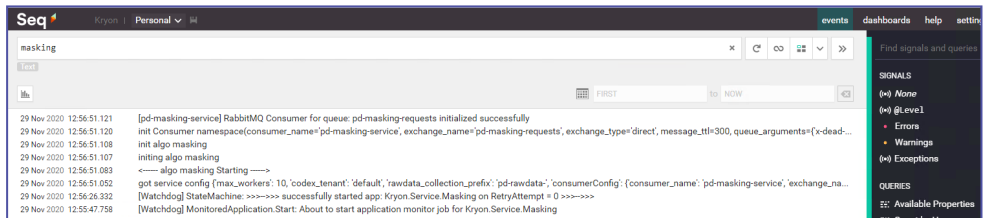

**b.** Test the Masking API at Verify by calling http://localhost:50200/pdmasking/v1/isalive

### **4. Enabling Image-Maskling**:

- **a.** Open the file %ProgramData%\Kryon\config\prod\services\kryonraw-fetcher-svc-default.json to edit.
- **b.** Change the masking parameter to true
- **c.** Save the changes.
- **d.** Restart the "Kryon Server Process Discovery Service" windows service.

### <span id="page-80-0"></span>**Image Masking Scheduler**

After enabling the Image [Masking](../../../../../../Content/ProcessDiscovery/ReleaseNotes/New_ReleaseNotes/PD21.3 and 21.4/ImageMasking.htm) feature , you can set the **Image Masking Scheduler** to prepare the required images and mask them in advance, which is anytime before

you actually start reviewing the process results. This way the images are processed and masked in advance, without interfering with your work.

#### **Scheduling Image Masking**

By default, the image-masking scheduler is disabled. To schedule image-masking, all you need to do is edit some values in a dedicated JSON file and restart the PD service.

#### **Enabling Image Masking:**

- **1.** Open the C:\Kryon\config\prod\services\kryon-discoveryquerifier-svc-default.json file in an editor.
- **2.** Locate the **ocrBakingScheduler** section and edit the values as needed:

```
    "ocrBakingScheduler": {
         "enabled": false,
         "dayOfWeek": [0, 1, 2, 3, 4, 5, 6 ],
        "hour": 1,
        "minute": 0
    }
```
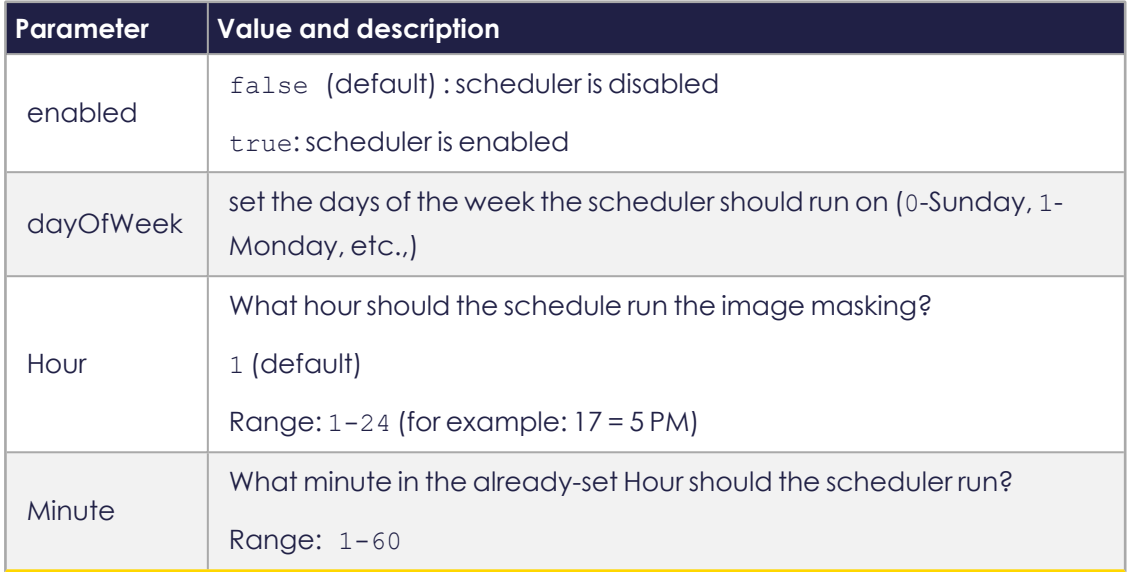

- **3.** Save your settings
- **4.** Restart the Process Discovery Service

#### **Expected system behavior after setting the masking scheduler:**

- **a.** The discovery runs at the scheduled day and time
- **b.** The results record is saved under recent discoveries (as any other discovery search)

**c.** The data collected as part of the scheduled discovery goes through a masking process